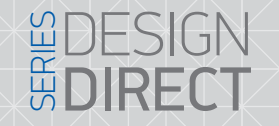

SL-10IPT

10" видеодомофон с сенсорным экраном

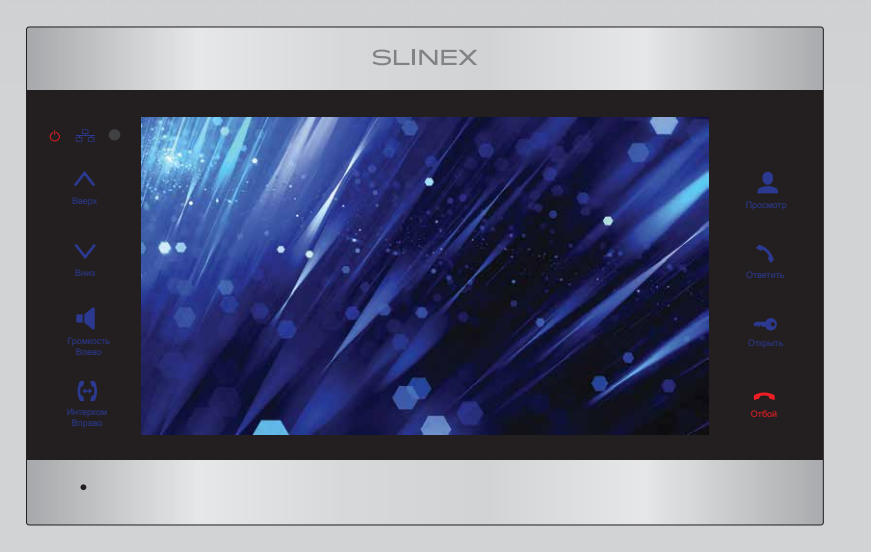

Инструкция по эксплуатации

Спасибо за выбор нашего оборудования

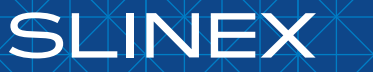

{ Design. Uniqueness. Innovations }

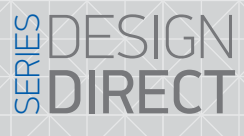

# SUNEY

# Указания по безопасности

Прочтите и сохраните эту инструкцию.

Все работы, связанные с установкой данного продукта, должен выполнять квалифицированный специалист.

Соблюдайте температурный режим, используйте прибор при температуре от -10 ˚C до +55 ˚C.

Устанавливать устройство следует на поверхностях, не склонных к вибрациям или ударным нагрузкам.

Устанавливайте устройство вдали от открытых источников тепла, таких как: радиаторы, обогреватели и печи.

Допускается установка устройства вблизи других устройств бытовой электроники, если температура окружающей среды не выходит за границы вышеупомянутых температур.

Устройство должно быть защищено от погодных воздействий, таких как: прямой солнечный свет, вода (дождь) или снег.

Не используйте агрессивные или абразивные моющие средства для чистки корпуса прибора. Используйте мягкую увлажненную ткань или салфетку для удаления трудных загрязнений.

Не перегружайте розетки и удлинители по мощности, т.к. это может привести к пожару или поражению электрическим током.

# Защита окружающей среды

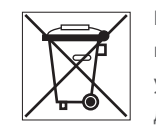

Если вы видите этот символ на продукте, не выбрасывайте его с промышленными или пищевыми отходами. В некоторых регионах созданы системы для сбора и утилизации электронного оборудования. Свяжитесь с местными органами власти для получения информации об утилизации для вашего региона.

# Авторские права и ограничение ответственности

Все права защищены. Никакая часть данной публикации не может быть воспроизведена в любой форме и любыми средствами, переведена на другой язык, переписана, переделана в любой другой форме, храниться в поисковой системе или передаваться любыми средствами, включая электронные или механические.

Запрещена запись или ксерокопирование без предварительного письменного разрешения владельца.

## Внимание!

В связи с постоянным проведением модернизаций и улучшения функциональности оборудования, внешний вид, технические характеристики и функциональность могут быть изменены без предварительного уведомления.

Данное руководство пользователя может содержать неточности или опечатки. Производитель оставляет за собой право вносить изменения к информации, содержащейся в данном руководстве, а также к комплектации и/или общему описанию изделия.

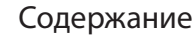

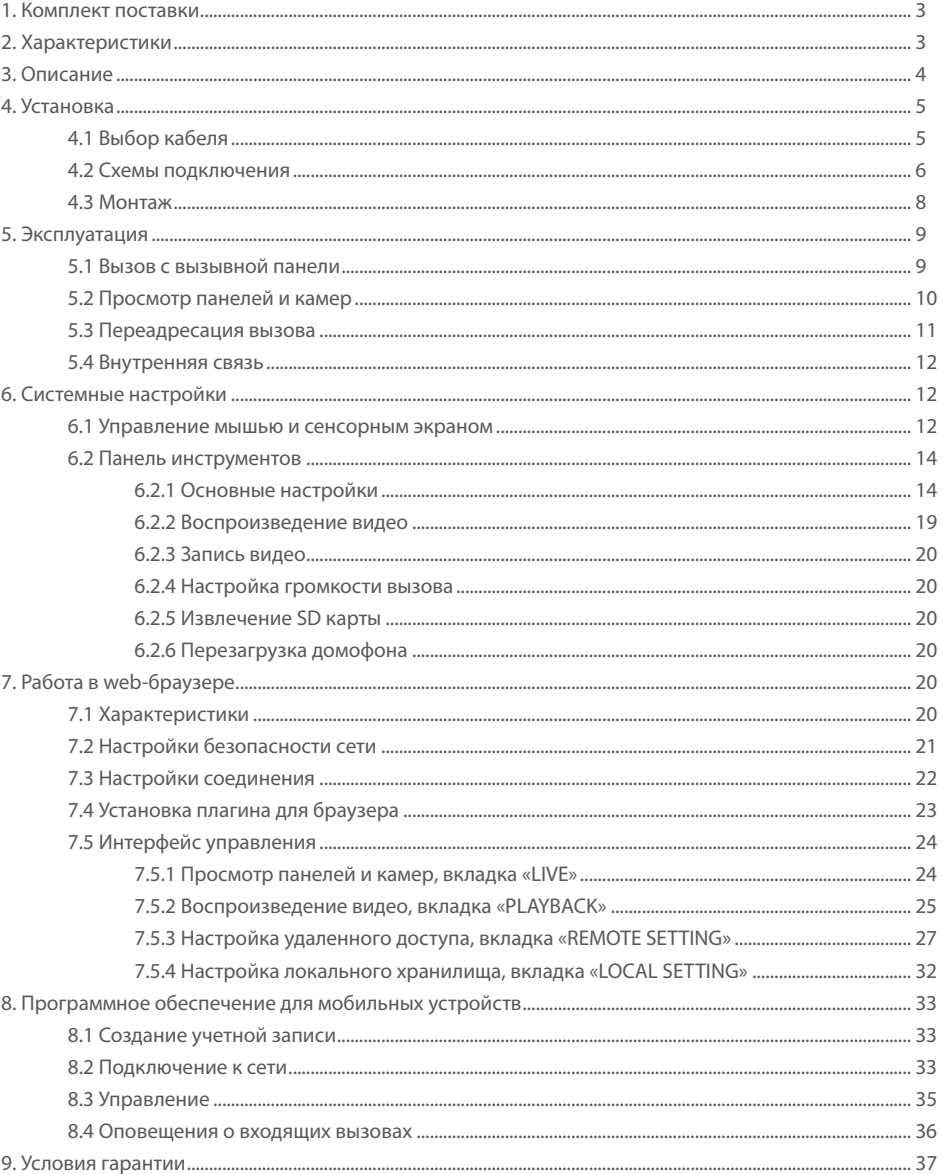

# 1. Комплект поставки

Инструкция по эксплуатации − 1 шт.

# 2. Характеристики

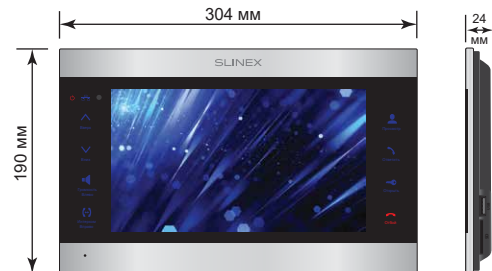

**SD USB**

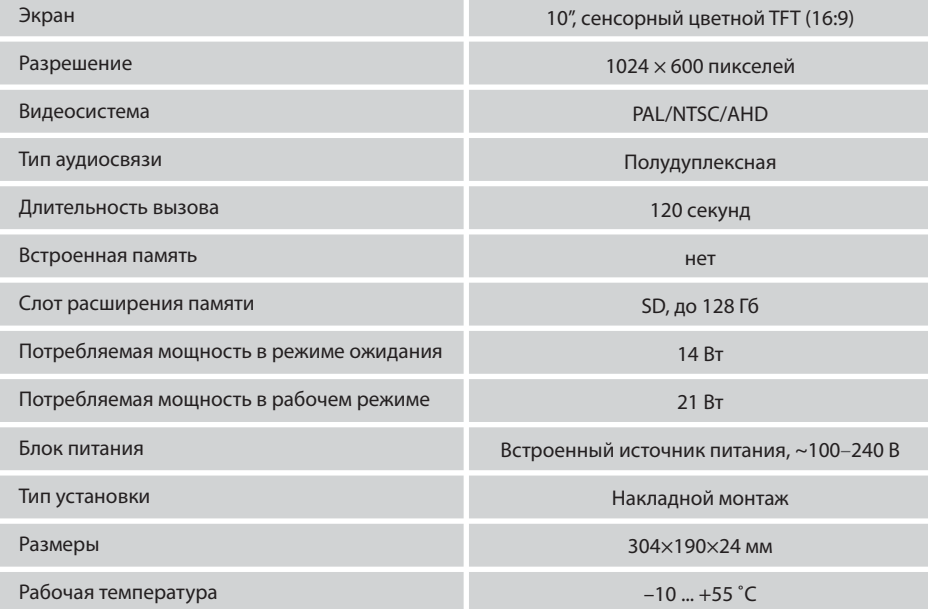

# 3. Описание

**EDESIGN**<br>**EDIRECT** 

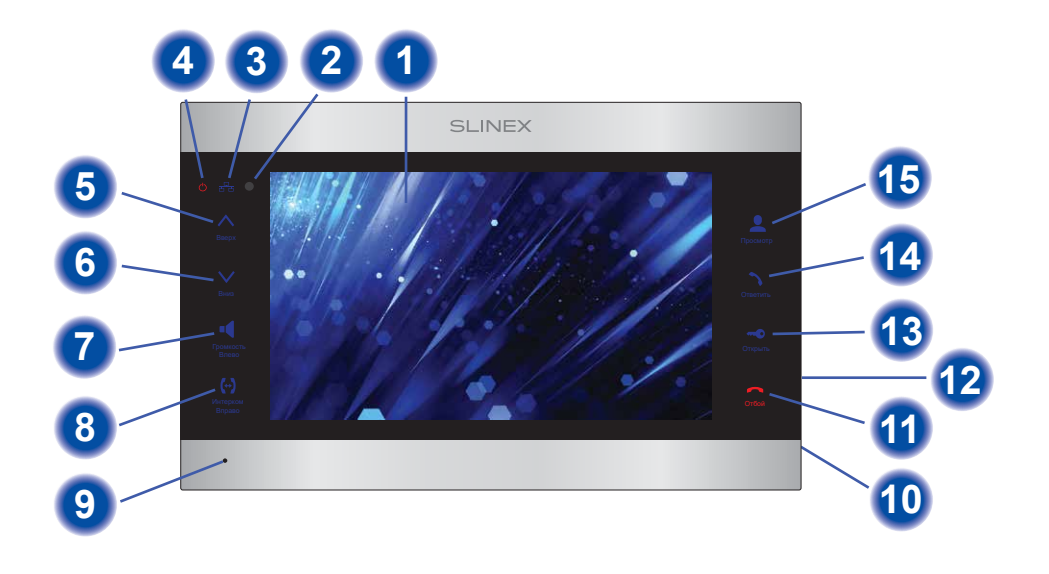

**SLINEX** 

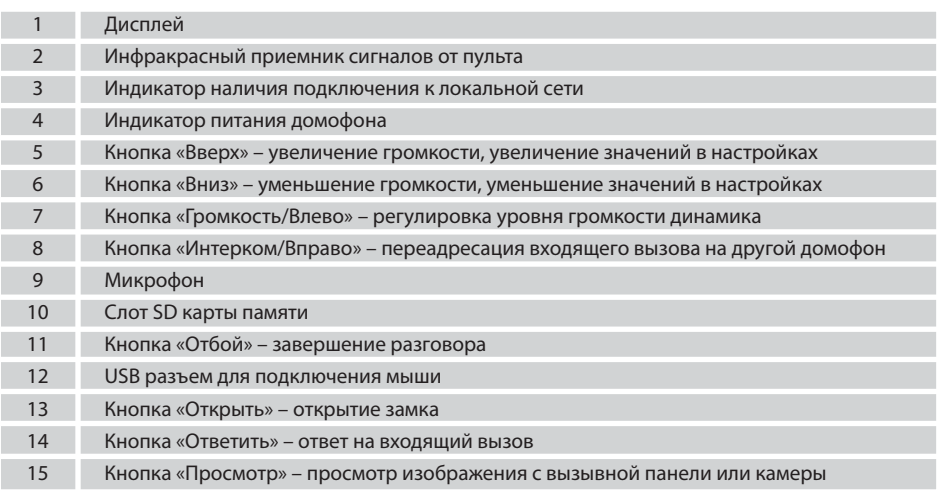

# Домофон SL-10IPT - 1 шт.

Кронштейн для крепления на стену − 1 шт. Провод с разъемом RJ-45 − 1шт. ИК пульт управления − 1шт. Провода для подключения − 5 шт. Комплект саморезов и дюбелей для монтажа − 1 компл.

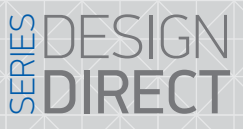

# **SLINFX**

# 4. Установка

# 4.1 Выбор кабеля

Перед подключением данного устройства обязательно отключите его питание, а также питание всех сопряженных устройств, если таковые имеются.

Тип используемого кабеля определяется в зависимости от расстояния между домофоном и вызывной панелью. Можно использовать следующие типы кабелей:

а) Неэкранированный или экранированный 4-х жильный кабель:

- расстояние до 25 метров неэкранированный кабель сечением 0,22 мм<sup>2</sup> каждая жила;
- $\cdot$  расстояние от 25 до 50 метров неэкранированный кабель сечением 0,41 мм<sup>2</sup> каждая жила;
- расстояние от 50 до 80 метров экранированный кабель сечением 0,75 мм<sup>2</sup> каждая жила.

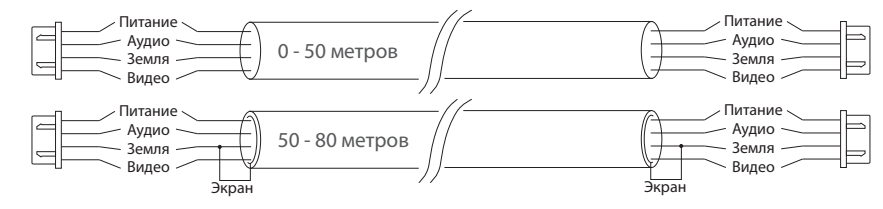

б) Если длина линии составляет от 80 до 100 метров, то нужно использовать неэкранированный 3-х жильный кабель с сечением 0,75 мм<sup>2</sup> каждая жила и коаксиальный кабель типа RG-59 или RG-6 для передачи видеосигнала:

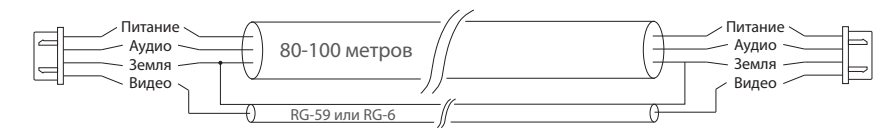

в) Неэкранированная или экранированная витая пара (использование витой пары не рекомендуется):

• расстояние до 25 метров - неэкранированная витая пара;

• расстояние от 25 до 50 метров - экранированная витая пара.

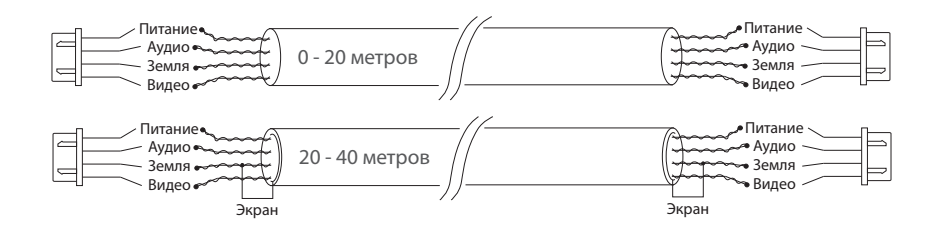

## 4.2 Схемы подключения

Схема 1. Подключение вызывных панелей и камер к домофону SL-10IPT.

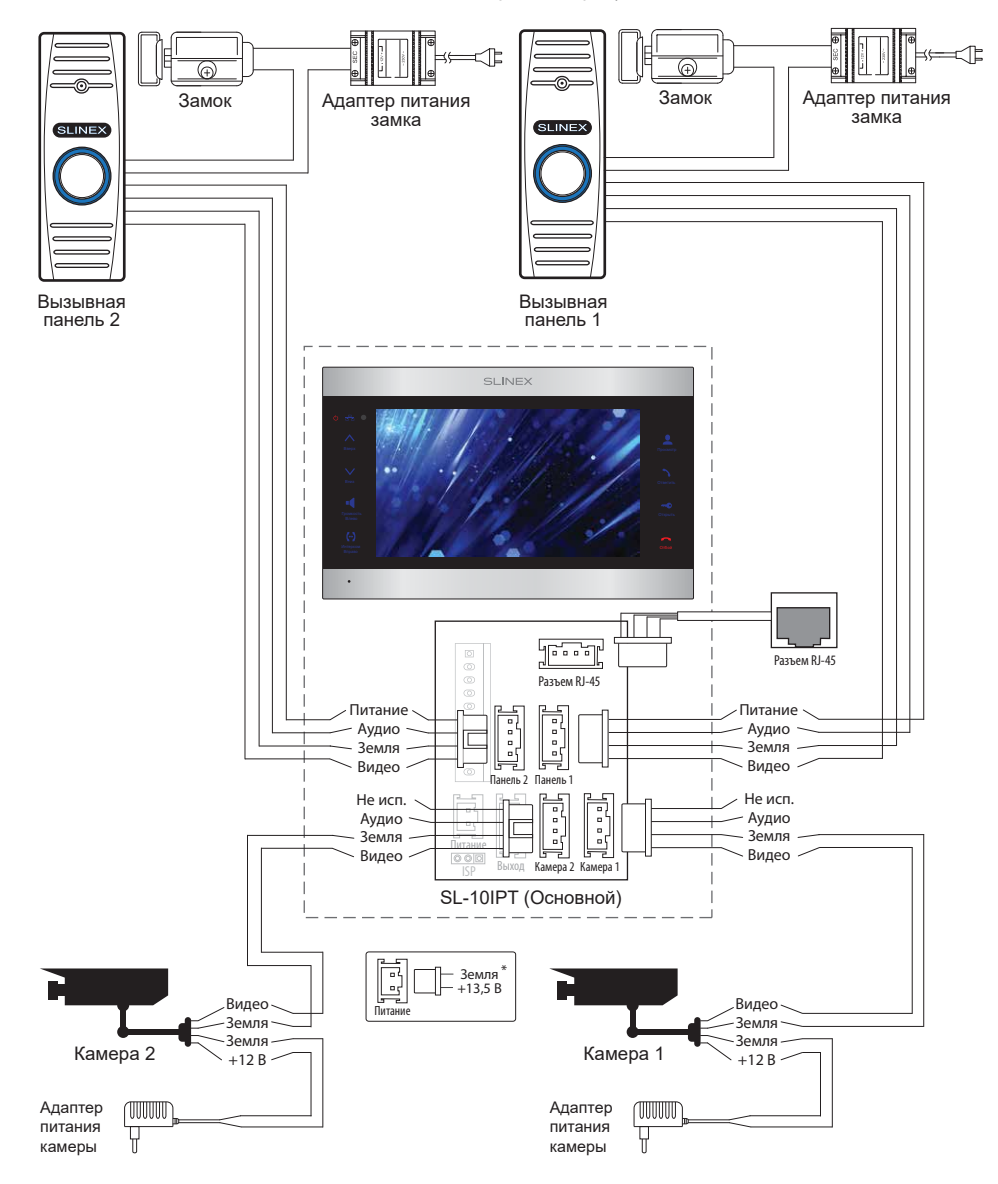

# DIRECT

# **SLINEX**

## Схема 2. Подключение системы домофонов SL-10IPT и SL-07M.

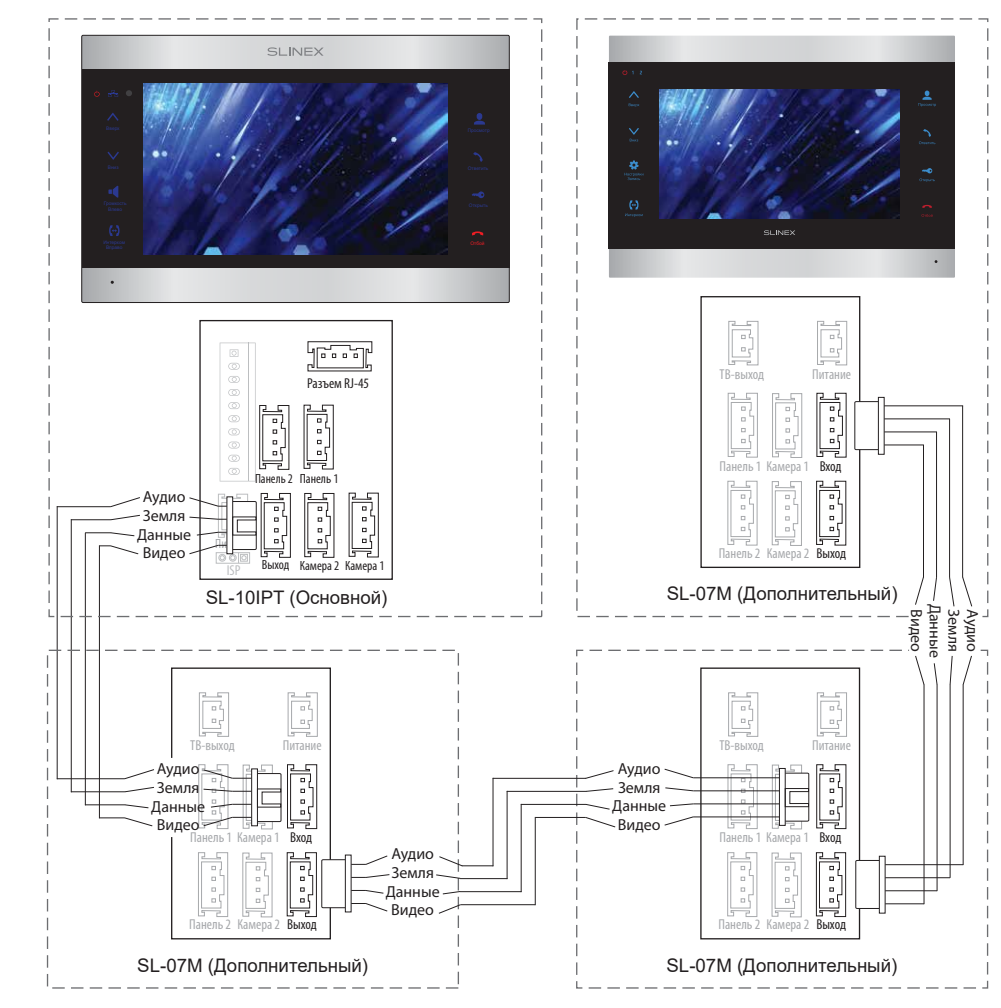

#### *Примечания:*

*\* Разъем «Питание» на домофоне предназначен для запитки домофона от внешнего источника питания +13,5 В. При этом шнур питания ~100-240 В должен быть отключен от сети, во избежание выхода из строя силовых цепей домофона;*

*\*\* Вызывные панели, камеры, адаптеры питания и замки, изображенные на схемах, в комплектацию домофона не входят.*

# 4.3 Монтаж

1) Расположите кронштейн домофона в месте предполагаемого монтажа, на высоте 150-160 см от

пола.

2) Разметьте и просверлите 4 отверстия в стене.

3) Поместите в отверстия пластиковые дюбеля из комплекта поставки.

4) Зафиксируйте кронштейн домофона на стене с помощью саморезов.

5) Подключите коммуникационные провода на задней панели домофона и зафиксируйте его на кронштейне.

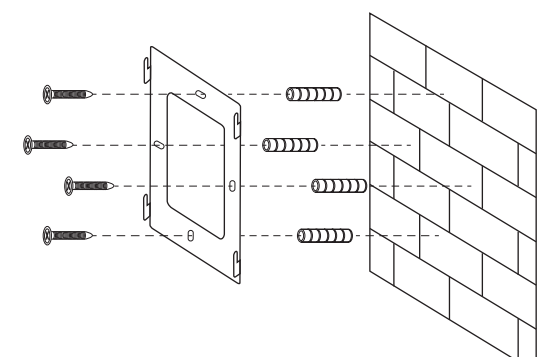

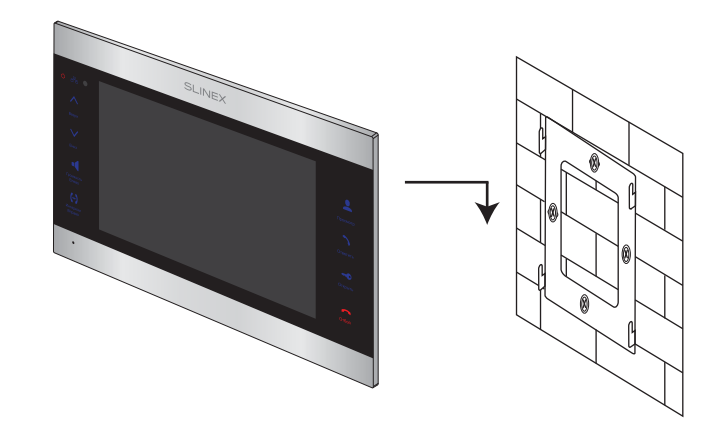

# **WDESI**<br>WDIRE

# **SLINEX**

# 5. Эксплуатация

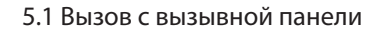

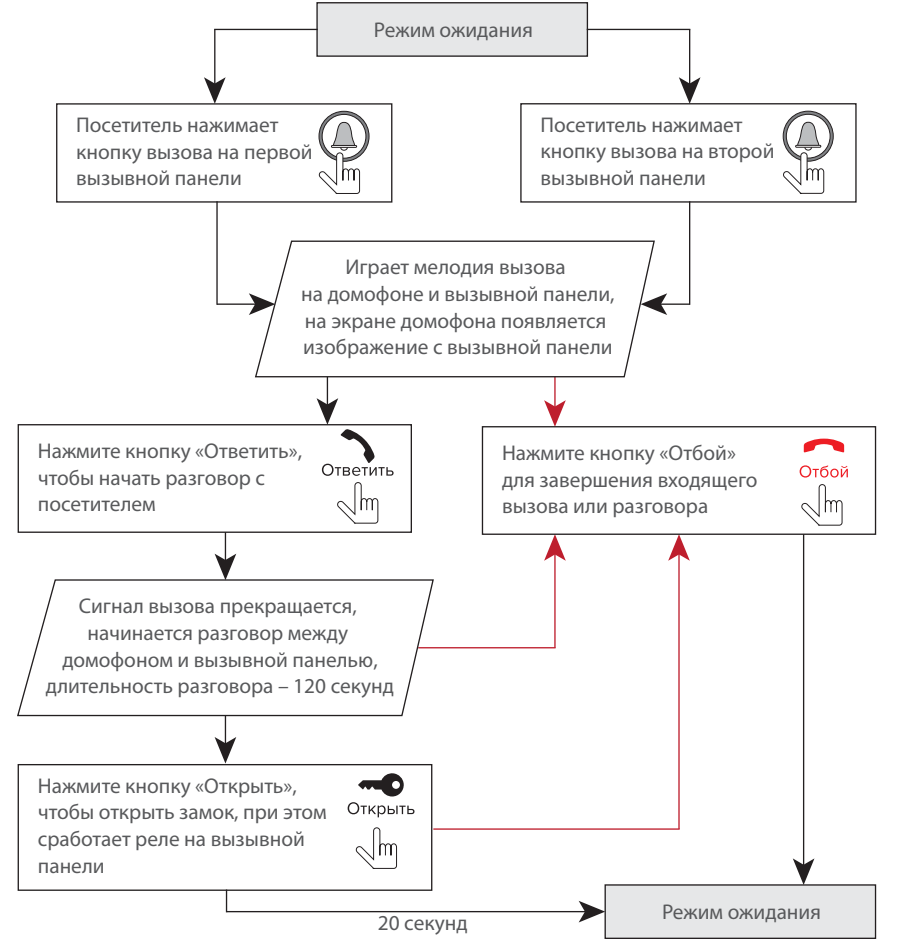

## *Примечания:*

*1) Домофон автоматически перейдет в режим ожидания, если вы не ответили на входящий вызов в течении 60 секунд;*

*2) Изображение и звук с вызывной панели будут работать в течении 20 секунд после нажатия кнопки* – *это позволяет убедиться, что дверь открылась и посетитель вошел.*

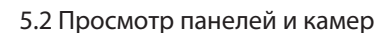

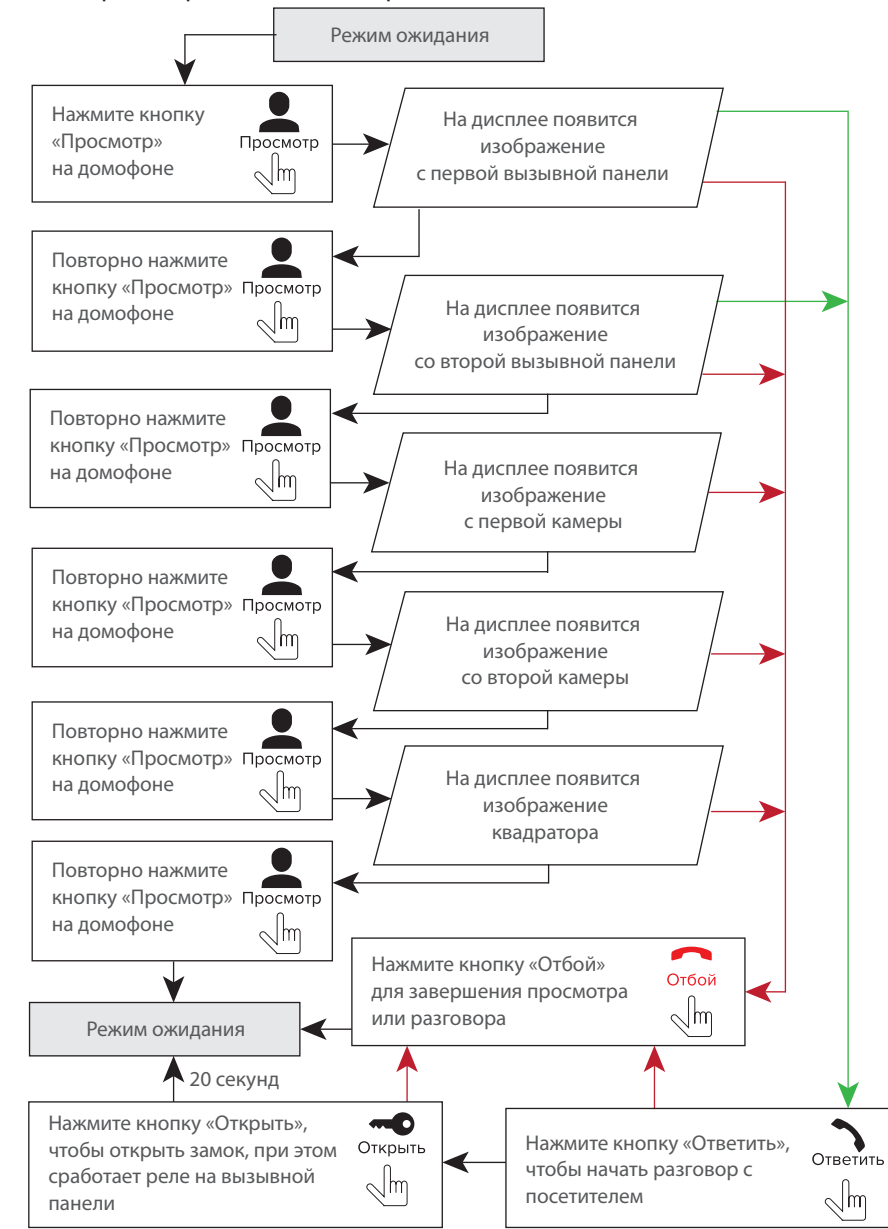

# { Design. Uniqueness. Innovations } DESIGN SERIES SERIES SERIES SERIES

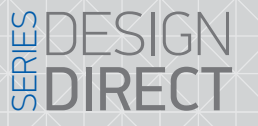

# **SLINEX**

#### *Примечания:*

*1) Если используется несколько домофонов, подключенных в одну систему, то можно включить просмотр изображения на дополнительных домофонах. При этом изображение будет передаваться с вызывных панелей, подключенных к основному домофону.*

*2) Если во время просмотра посетитель нажмет кнопку вызова на любой вызывной панели, то режим просмотра отключится, а на дисплее появится изображение посетителя и будет слышна мелодия вызова. Нажмите кнопку для начала разговора с посетителем.*

# 5.3 Переадресация вызова

Для примера используются 2 домофона, подключенных в систему.

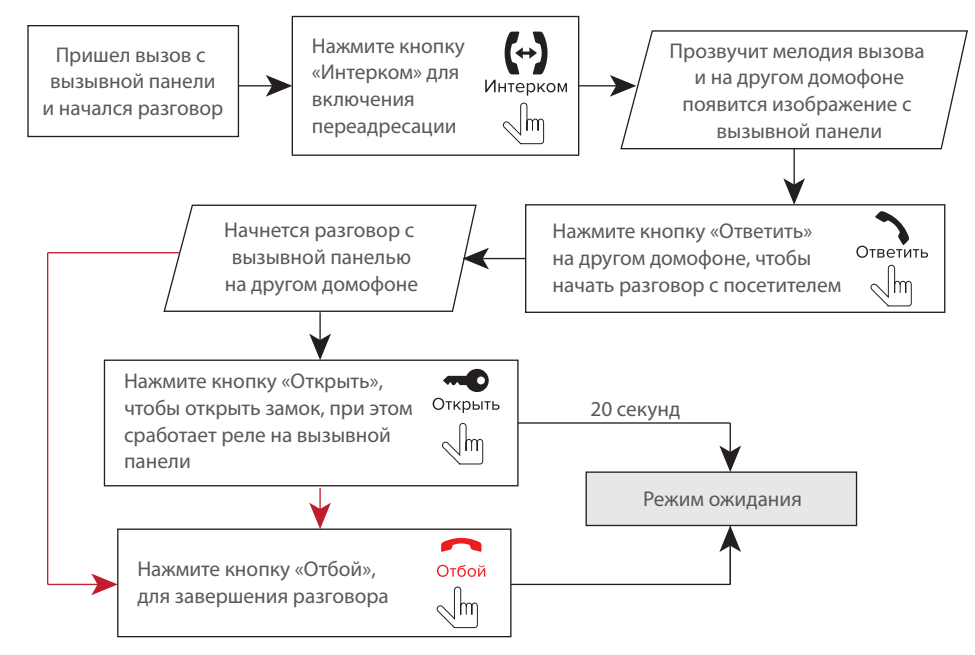

## *Примечание:*

*Если вы переадресуете разговор другому домофону, первый домофон перейдет в режим ожидания, а домофон, на который переадресовали звонок, отобразит видео с вызывной панели и будет слышна мелодия вызова.*

# 5.4 Внутренняя связь

Для примера используются 2 домофона, подключенных в систему.

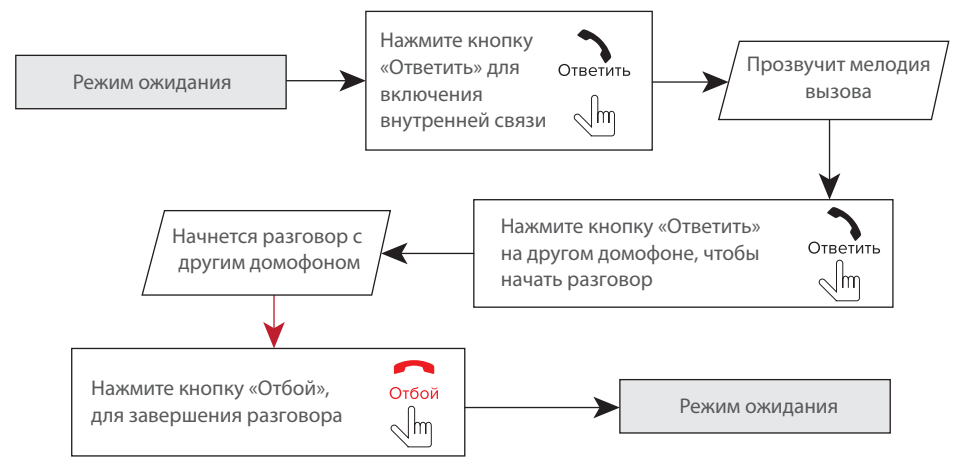

*Примечание:*

*Если в режиме внутренней связи посетитель нажмет кнопку вызова на любой вызывной панели, то режим внутренней связи отключится, а на дисплее появится изображение посетителя и будет слышна мелодия вызова. Нажмите кнопку для начала разговора с посетителем.*

# 6. Системные настройки

# 6.1 Управление мышью и сенсорным экраном

Пользователь может использовать мышь, чтобы управлять устройством. Мышь работает так же, как мыши на обычном компьютере. Для начала работы необходимо подключить мышь к порту USB на боковой панели устройства. Обратите внимание, что мышь можно подключать, не отключая питание устройства.

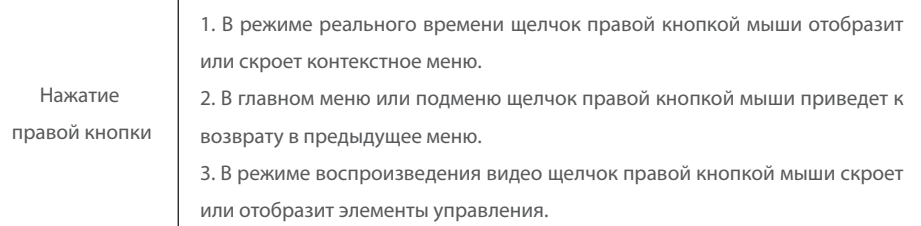

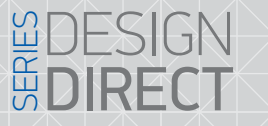

# **SLINEX**

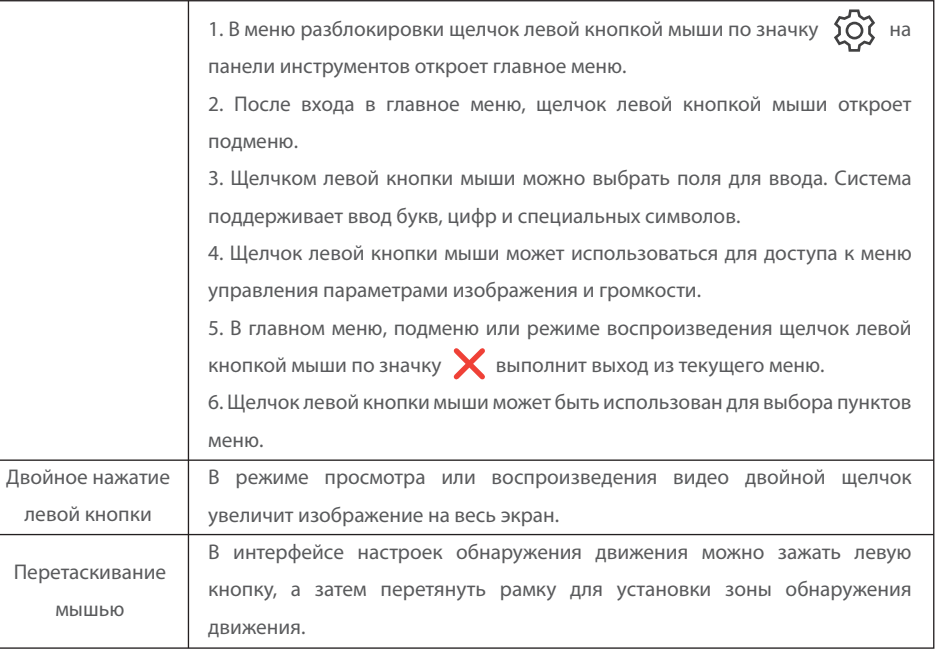

#### Управление сенсорным экраном

Данная модификация домофона имеет сенсорный экран, что позволяет удобно и быстро менять любые настройки домофона без подключения мыши.

Для просмотра изображения с любого из 4-х каналов, в режиме ожидания или квадратора коротко коснитесь любой из четвертей экрана, при этом отобразится изображение соответствующего канала. Для отображения панели инструментов в режиме ожидания или просмотра проведите по экрану в любом из направлений.

Для отображения панели регулировки громкости динамика во время разговора, в режиме ожидания или просмотра нажмите и удерживайте нажатие в любом месте экрана до появления панели. Для навигации по меню домофона нажимите нужную иконку или параметр для его изменения.

## 6.2 Панель инструментов

В режиме ожидания или просмотра проведите по экрану в любом направлении или сделайте щелчок правой кнопкой мыши, чтобы отобразить панель инструментов.

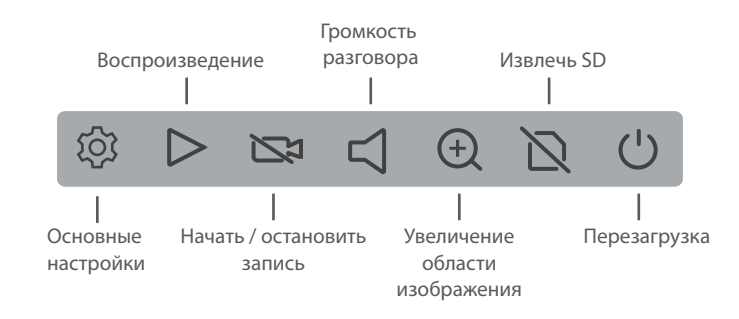

Для увеличения области изображения, выберите соответствующий инструмент на панели инструментов и удерживая левую кнопку мыши выберите область изображения для увеличения.

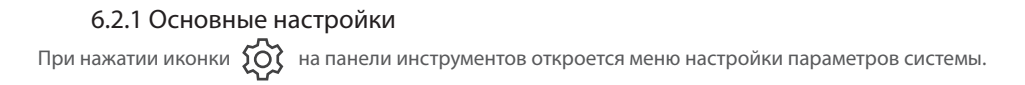

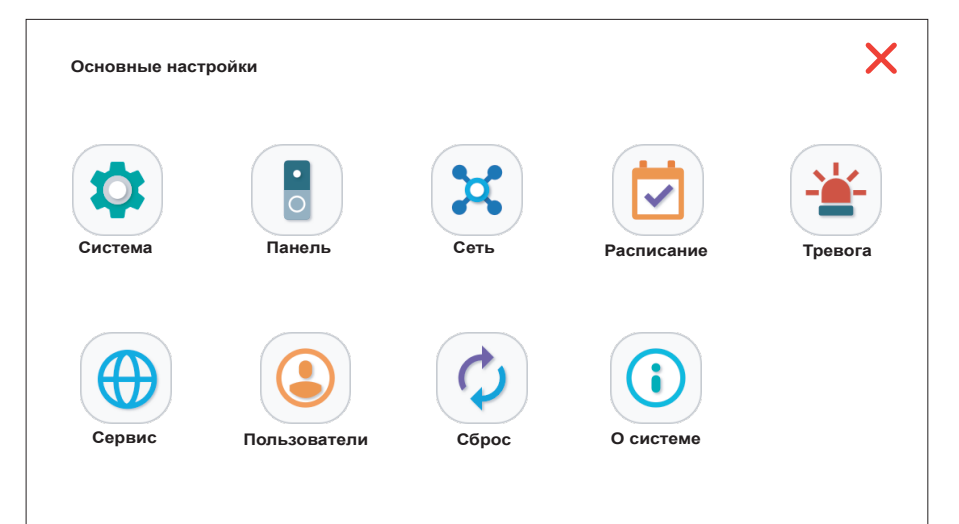

# **WDESIGN**<br>WD**IRECT**

# **SLINEX**

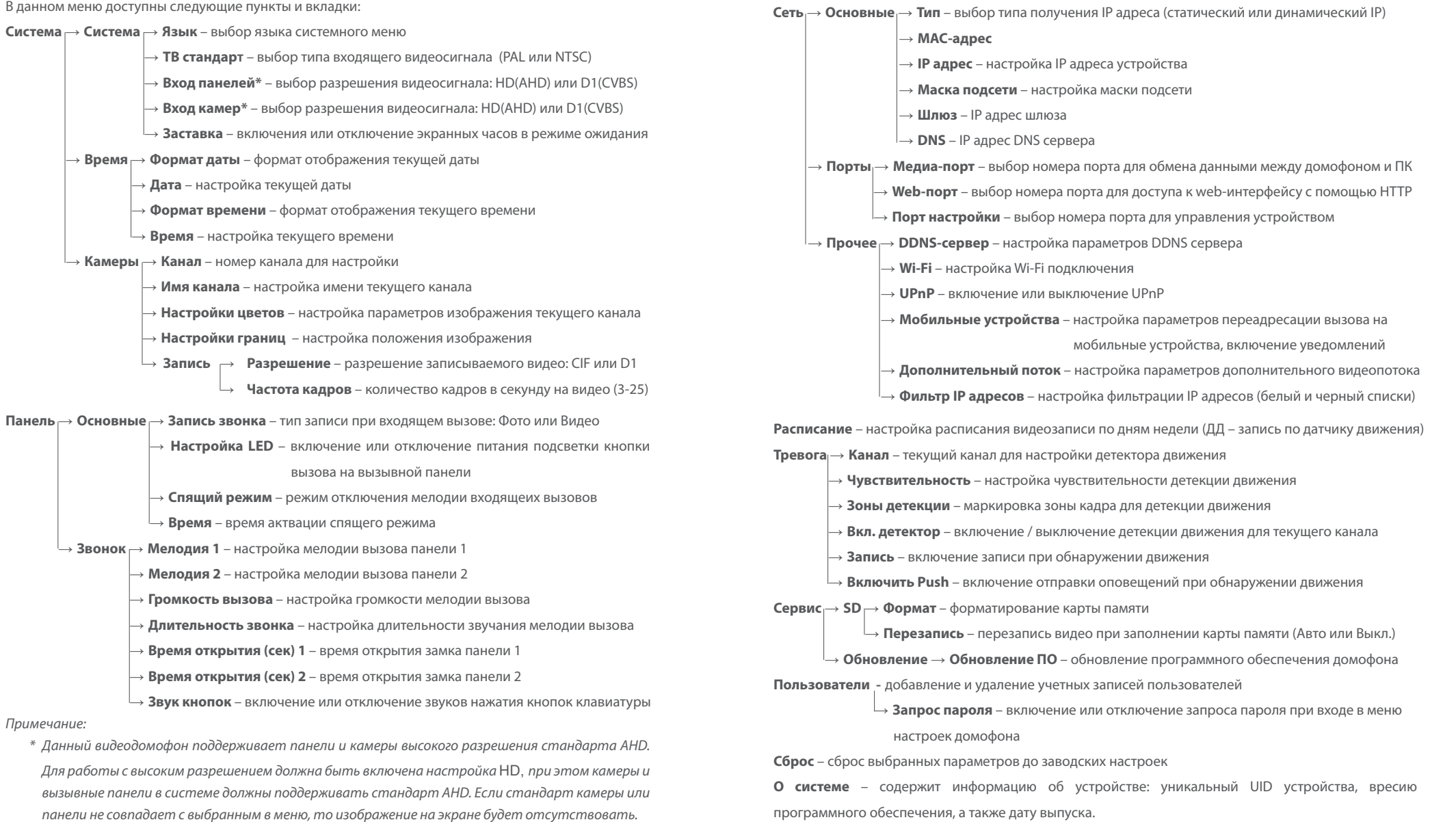

Далее следует более детальное описание некоторых пунктов меню «Основные настройкки».

#### **Сеть** → **Прочее** → **Wi-Fi**

Пользователи могут подключать домофон к сети двумя способами: витой парой или используя беспроводное Wi-Fi соединение. Если нужно подключить домофон используя Wi-Fi соединение, то нужно активировать Wi-Fi модуль. Нажмите на значок слева от надписи «Wi-Fi», чтобы активировать беспроводный модуль. Далее нажмите саму надпись «Wi-Fi», чтобы войти в меню настроек беспроводного соединения.

Нажмите кнопку  $\overline{Q}$ , чтобы начать поиск доступных беспроводных сетей. Выберите нужную сеть и нажмите ее название. Если для подключения к сети необходимо ввести пароль, то появится окно с полем для ввода пароля. Введите пароль и нажмите кнопку подтверждения, после чего устройство автоматически перезагрузится и подключится к беспроводной сети после перезагрузки.

Чтобы настроить подключение к беспроводной сети вручную, в меню настроек Wi-Fi нажмите кнопку

#### ПА и введите информацию о подключении:

**SSID** – имя беспроводной сети (должно быть указано в настройках роутера без пробелов). **Режим** – режим авторизации «WPA-PSK» или «WPA2-PSK».

**Тип** – тип шифрования «AES» или «TKIP».

**Пароль** – пароль беспроводной сети.

#### **Сеть** → **Прочее** → **Мобильные устройства**

**Порт для телефона** – номер порта для подключения мобильных устройств. Номер порта может иметь значения от 1024 до 65535. Порт по умолчанию 10510.

**Время задержки** – задержка отправки оповещений на мобильные устройства, в секундах. **Включить Push** – включение отправки сообщений на мобильные устройства.

### **Сеть** → **Прочее** → **Дополнительный поток**

**Канал** – номер канала для настройки

**Частота кадров** – для системы PAL частоту кадров можно менять в диапазоне 5-25 кадров/с, для системы NTSC диапазон изменений составляет 5-30 кадров/с.

**Битрейт** – качество передаваемого видеопотока, могут быть установлены значения 64К, 128К, 192К, 256К или 384К.

**Тип битрейта** – тип сжатия видеопотока. Постоянный (CBR) – сжатие с постоянным качеством, заданным в предыдущем пункте. Переменный (VBR) – сжатие с переменным качеством, с учетом особенностей видеопотока.

#### **Расписание**

DIRECT

В данном меню настраивается запись по расписанию. Имеется три типа записи: «ДД» – запись при обнаружении движения (оранжевый цвет в таблице расписания), «Постоянно» – постоянная запись (зеленый цвет в таблице расписания), и «Нет» – отключение записи (белый цвет в таблице расписания).

SUNEX

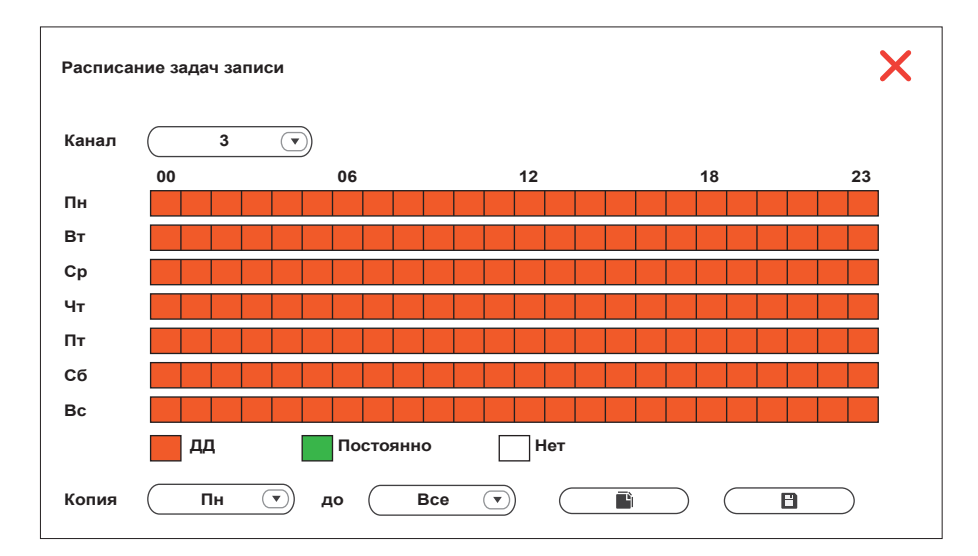

Чтобы задать расписание на неделю, нажмите на поле типа записи, который будет использоваться, а затем выделите временной интервал, для которого должен использоваться данный тип записи. Один квадрат в таблице соответствует одному часу в сутках, т.е. первый квадрат соответствует промежутку времени от 00:00 до 01:00, а последний – промежутку от 23:00 до 00:00. После установки необходимых настроек нажмите кнопку  $\qquad \qquad \Box$ , чтобы изменения вступили в силу.

Альтернативный способ настроить расписание – это установить расписание для одного дня недели и затем использовать нижнюю строку «Копия» для копирования расписания на другие дни. В левом окне строки «Копия» выберите день, расписание которого нужно скопировать. В правом окне выберите дни, на которые следует расширить выбранное расписание, затем нажмите кнопку

 $\Box$ ) для копирования расписания. После этого нажмите кнопку  $\Box$  , чтобы сохранить изменения.

В корне SD-карты создайте папку с названием «ivrupgrade», скопируйте файл прошивки в неё и вставьте SD-карту в слот устройства. Нажмите кнопку **и система начнет обновление.** Обновление системы занимает около двух минут. В это время не вынимайте SD-карту и не выключайте домофон. После успешного обновления система перезапустится.

# 6.2.2 Воспроизведение видео

**Сервис** → **Обновление**

Проведите по экрану в любом направлении, чтобы отобразить панель инструментов, затем нажмите иконку для входа в меню просмотра видеозаписей:

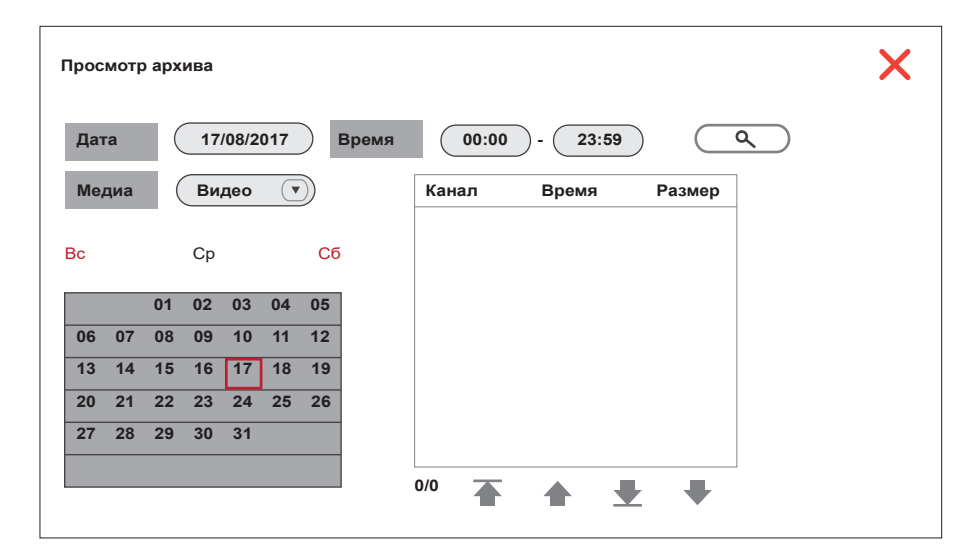

Введите дату и время и нажмите кнопку  $\overline{Q}$ , чтобы отобразить записи за текущую дату. Календарь, показанный на рисунке, отобразит все записи в данном месяце. Нажатие на любой день в данном окне отобразит записи за этот день. В списке файлов колонка «Канал» показывает номер канала, с которого была произведена данная запись, колонка «Время» и «Размер» соответствено показывают время начала записи и размер файла в мегабайтах. Надпись с оранжевым фоном означает, что этот файл записан при обнаружении движения. Надпись с черным фоном означает, что файл записан в нормальном режиме.

Нажмите имя нужного файла, чтобы войти в режим воспроизведения. Видео будет воспроизведено в полноэкранном режиме. Для навигации по списку файлов используйте кнопки:  $\overline{A}$ 

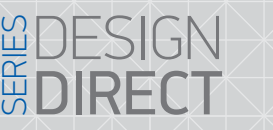

# 6.2.3 Запись видео

Существует два способа вести запись – запись в ручном режиме и запись по расписанию. Если запись по расписанию находится в конфликте с записью в ручном режиме, то приоритет будет отдан записи в ручном режиме и она будет проходить, пока не будет остановлена. Для подробного описания режима записи по расписанию, смотрите страницу 18.

Для того, чтобы начать запись вручную, нажмите кнопку  $\sum$ я на панели инструментов. Повторное нажатие кнопки  $\Box$  остановить процесс записи.

**SI INFX** 

# 6.2.4 Настройка громкости вызова

Проведите по экрану в любом направлении, чтобы отобразить панель инструментов, затем нажмите кнопку  $\Box$ . В данном меню можно отрегулировать громкость динамика во время разговора:

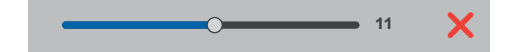

# 6.2.5 Извлечение SD карты

Проведите по экрану в любом направлении, чтобы отобразить панель инструментов, затем нажмите кнопку  $\bigwedge$  . После этого можно извлечь карту памяти из слота домофона.

# 6.2.6 Перезагрузка домофона

Проведите по экрану в любом направлении, чтобы отобразить панель инструментов, затем нажмите кнопку  $\overline{(')}$ . После этого произойдет перезагрузка домофона.

# 7. Работа в web-браузере

# 7.1 Характеристики

Установка программного обеспечения для веб-браузера позволяет удаленно управлять домофоном. Для обеспечения надежного удаленного просмотра настоятельно рекомендуется использование Windows XP, Windows 7, Windows 8 или Windows 10, а также веб-браузеров Internet Explorer версии 7.0 и выше.

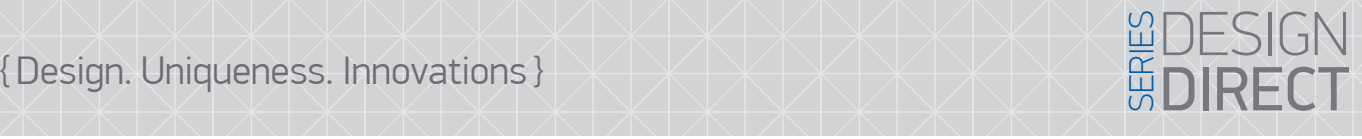

# **SLINEX**

# 7.2 Настройки безопасности сети

Для настройки удаленного доступа, установите настройки безопасности сети следующим образом:

1) Откройте браузер Internet Explorer и нажмите кнопку «Сервис» в верхней части окна, затем выберите меню «Свойства браузера» и нажмите вкладку «Безопасность». В данном окне нажмите кнопку «Другой...». Во вновь открывшемся окне найдите и выберите опцию «Включить» для следующих настроек ActiveX и плагинов:

- Автоматические запросы элементов управления ActiveX.
- Выполнять сценарии элементов ActiveX, помеченные, как безопасные
- Запуск элементов ActiveX и модулей подключения.
- Использование элементов управления ActiveX, не помеченных, как безопасные для использ.
- Поведение двоичного кодов и сценариев.
- Разрешить сценарии.
- Скачивание неподписанных элементов ActiveX.
- Скачивание подписанных элементов ActiveX.

Также во вкладке «Дополнительно» в разделе «Безопасность» активируйте пункт:

• Разрешать выполнение или установку программ, имеющих недопустимые подписи.

## *Примечание:*

*Перед установкой удаленного доступа, отключите брандмауэр и любое антивирусное программное обеспечение, работающее на компьютере.*

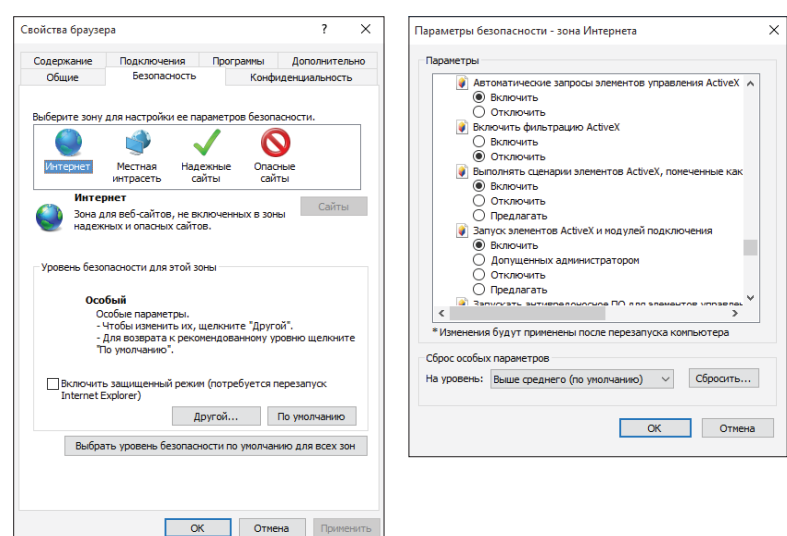

# 7.3 Настройки соединения

Удаленный доступ к IP-видеодомофону осуществляется как через Интернет, так и в локальной сети. IP-адрес клиентского компьютера должен находится в том же сегменте сети, в котором находится IP-адрес видеодомофона. В глобальной сети единственным требованием является то, что обе стороны могут посетить общественную сеть и подключится к Интернету через IP-адрес или динамическое доменное имя. Ниже приведены рекомендации по подключению и настройке локальной сети.

1) Проверьте IP-адрес, маску подсети и шлюз, установленные на ПК. Для этого щелкниете правой кнопкой мыши на ярлыке «Сетевое окружение» или «Сеть» на рабочем столе и в выпадающем окне выберите пункт «Свойства», чтобы открыть меню «Центр управления сетями и общим доступом». *Примечание:*

*Если на рабочем столе нет значка «Сетевое окружение» или «Сеть», то в меню задач найдите иконку активного сетевого подключения и щелкнув по ней правой кнопкой, в выпадающем окне выберите пункт «Центр управления сетями и общим доступом».* 

Найдите текущее сетевое подключение и щелкните по нему левой кнопкой мыши. При этом откроется окно с параметрами сетевого подключения. В этом окне нажмите кнопку «Сведения». Далее откроется новое окно, в котором можно увидеть текущий IP-адрес, маску подсети и шлюз, который используется в ПК.

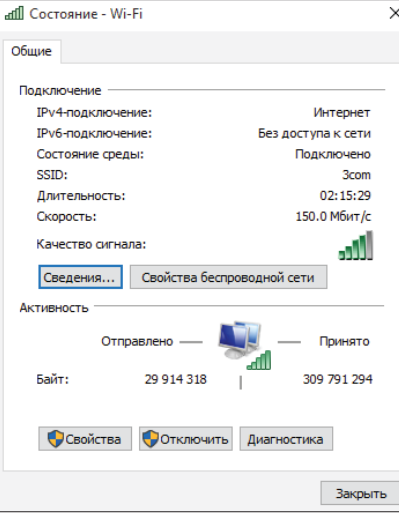

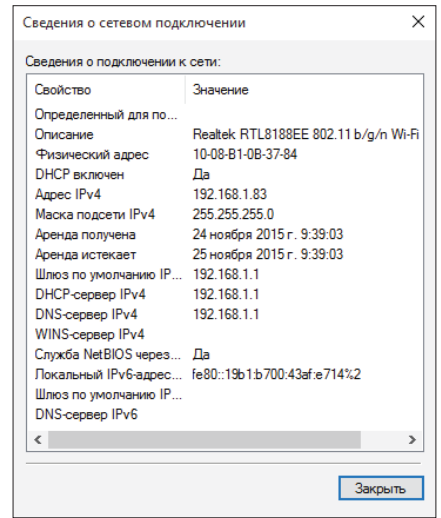

2) Установите соответствующий IP-адрес из текущего сегмента сети, маску подсети и шлюз в настройках домофона (Основные настройки  $\rightarrow$  Сеть  $\rightarrow$  Основные). В данном примере IP адрес может быть 192.168.1.Х, где Х – любое число в диапазоне 0-255, кроме 255 и 1 (а также занятых IP-адресов в данном сегменте). Маска подсети – 255.255.255.0 и шлюз – 192.168.1.1.

## *Примечание:*

*Если устройство подключено в глобальную сеть, то должен использоваться публичный IP.*

# 7.4 Установка плагина для браузера

После того, как вышеуказанные параметры были установлены и сохранены, откройте веб-браузер, введите IP-адрес домофона в адресную строку, и через двоеточие укажите номер веб-порта, который установлен в настройках домофона (Основные настройки → Сеть → Порты → Web-порт). Например, если текущий Web-порт 8090, то необходимо ввести **http://192.168.1.50:8090**

После подключения к интернету, Internet Explorer автоматически загрузит нужный файл на компьютер и выдаст запрос на его установку. Согласитесь установить данный файл и после этого система автоматически перейдет в графический веб-интерфейс домофона.

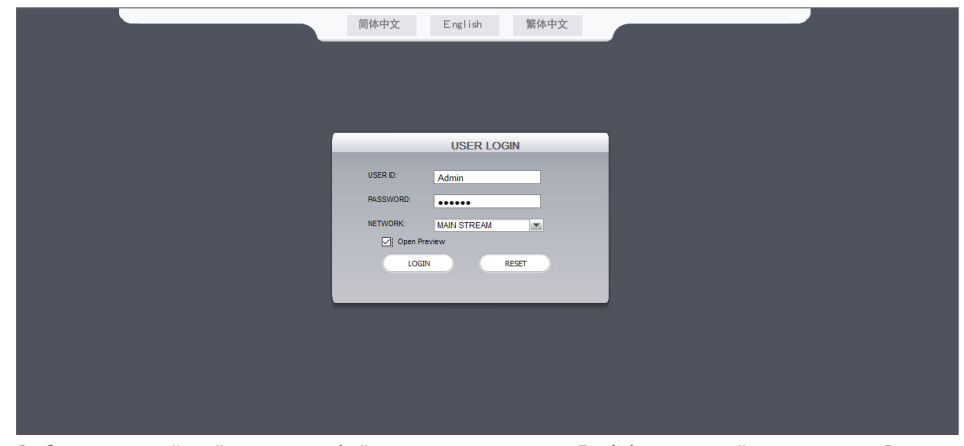

Выберите английский язык интерфейса, нажатием кнопки «English» в верхней части экрана. Введите

имя пользователя и пароль, если пароль включен.

**USER ID** – имя пользователя. Имя пользователя по умолчанию **Admin**.

**PASSWORD** – пароль. Пароль по умолчанию **888888**.

**NETWORK** – выберите главный (MAIN STREAM) или дополнительный (SUB STREAM) видеопоток.

**Open preview** – установите флажок, чтобы автоматически включить просмотр всех панелей и камер после входа в интерфейс.

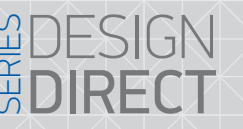

# 7.5 Интерфейс управления

Главное меню веб-интерфейса включает в себя следующие вкладки:

LIVE – просмотр в режиме реального времени. PLAYBACK – воспроизведение записанного видео. REMOTE SETTING – настройки удаленного доступа. LOCAL SETTING – настройки локального хранилища. LOGOUT – выход из веб-интерфейса.

### 7.5.1 Просмотр панелей и камер, вкладка «LIVE»

Нажмите вкладку «LIVE», чтобы войти в интерфейс просмотра изображения с камер.

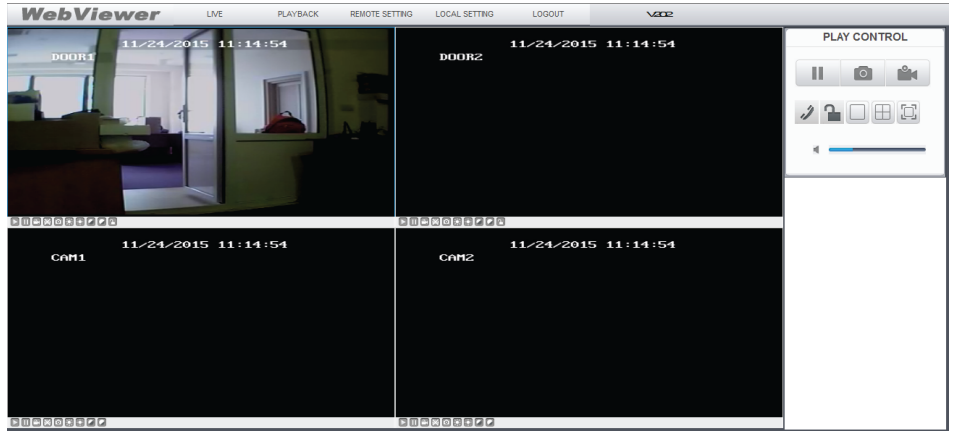

В левом нижнем углу окна каждого из каналов расположена панель инструментов для управления

отдельными каналами. Элементы управления данной панели имеют следующее назначение:

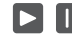

П – начать/остановить воспроизведение видео для текущего канала;

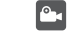

 $\vert \bullet \vert$ 

– начать/остановить запись видео для текущего канала;

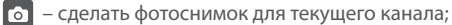

 $\mathbf{E}$ – увеличить/уменьшить яркость;

– увеличить/уменьшить контраст;

– открыть замок. Нажмите эту кнопку, чтобы открыть замок вызывной панели. После её

нажатия введите используемый пароль (пароль по умолчанию: 888888) и подтвердите

открытие нажатием кнопки «Confirm»;

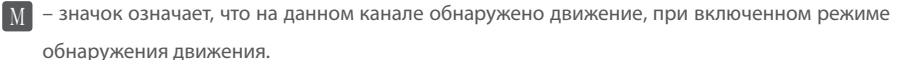

SUNEX

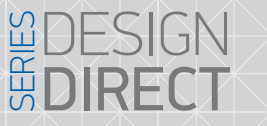

# **SLINEX**

В правой части окна находится общая панель управления. Клавиши данной панели имеют следующее

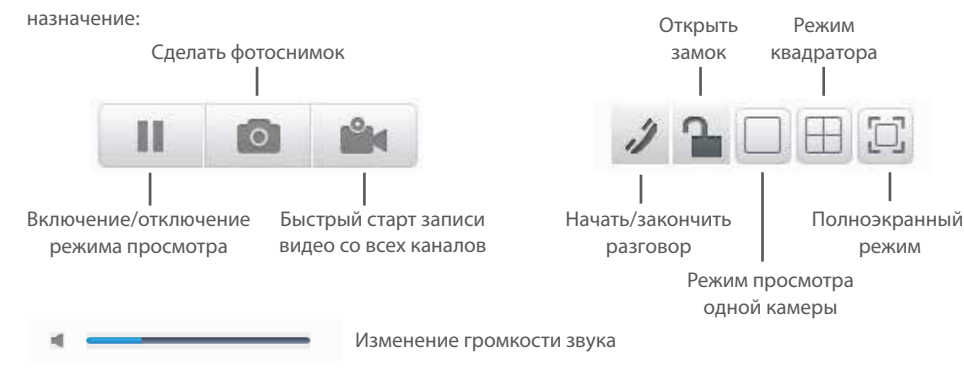

*Примечание:*

*Путь сохранения для фотоснимков по умолчанию «С:\IVR\Capture», для видеороликов «С:\IVR\Record». При записи видео со всех каналов, в правом нижнем углу будет отображаться*  значок <mark>R</mark> .

Выберите один канал в окне предварительного просмотра (цвет рамки выбранного канала изменится на синий), и дважды щелкните левой кнопкой мыши, чтобы увеличить окно просмотра канала. Щелчок правой кнопкой мыши развернет изображение выбранного канала на весь экран. Щелчок правой кнопкой мыши в окне предварительного просмотра развернет изображение всех каналов на весь экран. Повторный щелчок правой кнопкой мыши вернет отображение в исходное состояние.

## 7.5.2 Воспроизведение видео, вкладка «PLAYBACK»

Нажмите вкладку «PLAYBACK», чтобы войти в режим воспроизведения. Для поиска записи по дате, выберите календарь и используйте кнопки **4** и **>** для установки месяца, в котором будет осуществлятся поиск. Нажмите кнопку «REFRESH», чобы отобразить записи для выбранного месяца. Выделенная дата указывает дату записи воспроизводимого видео. Нажмите на дату, чтобы посмотреть список видеозаписей за этот день (они отобржаются жирным шрифтом).

Еще одним способом найти нужное видео является выбор канала «ALL CHANNEL» и типа «ALL TYPE» файла в выпадающих списках, ниже календаря. После этого нажмите кнопку «SEARCH» и результаты поиска будут представлены в виде списка.

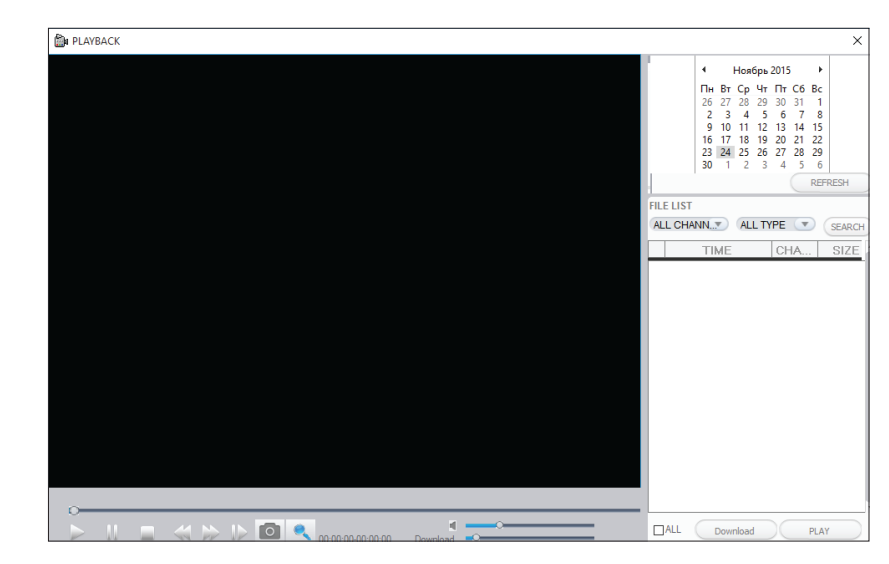

Сделайте двойной щелчок левой кнопкой мыши по выбранному файлу или выберите файл из списка и нажмите кнопку «PLAY» для начала воспроизведения файла.

Используя кнопку «Download» можно загружать выбранное видео на ПК для резервного копирования или просмотра. Загруженное видео имеет формат «AVI».

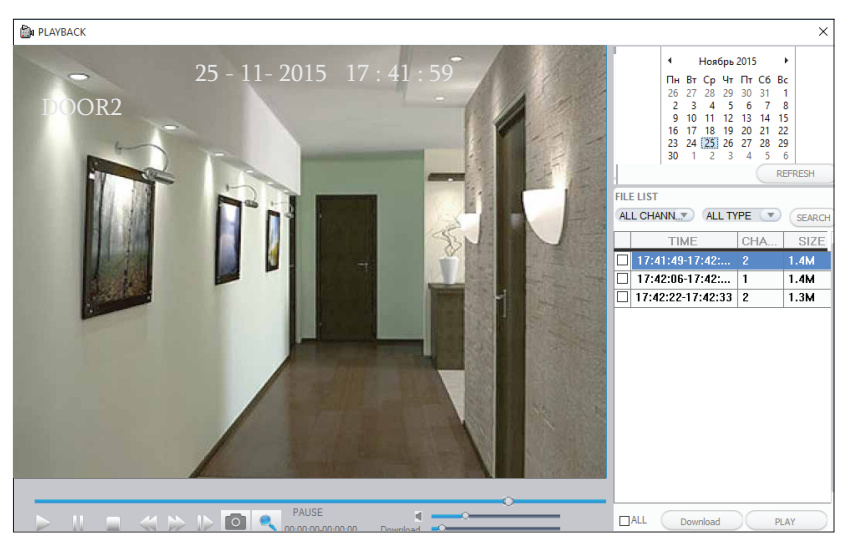

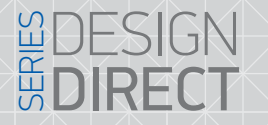

# **SLINEX**

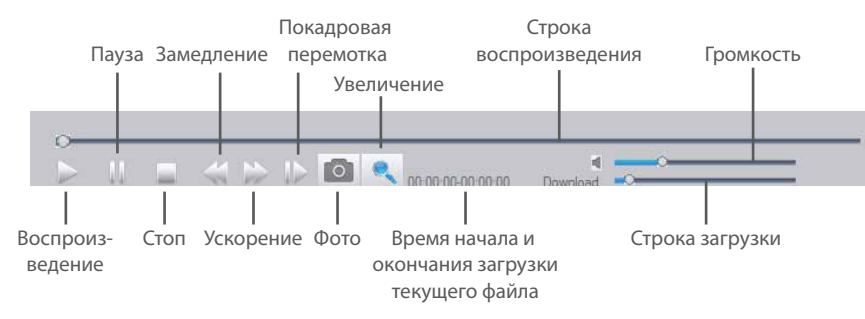

### 7.5.3 Настройка удаленного доступа, вкладка «REMOTE SETTING»

Нажмите вкладку «REMOTE SETTING», чтобы войти в меню настроек удаленного доступа. Данное меню содержит настройки записи, сигнализации, сетевые настройки, расширенные настройки, информацию о системе, удаленное обновление ПО и изменение настроек пользователя.

### **Настройки разрешения и качества видеосигнала «ENCODE SETTING»**

В левой боковой панели нажмите строку «ENCODE SETTING», чтобы зайти в меню настроек разрешения и качества видеосигнала. В этом меню можно выбрать разрешение видео – «RESOLUTION» (в зависимости от типа используемых камер и панелей), а также количество отображаемых кадров в секунду – «FRAME RATE»

#### **Настройки записи «RECORD SETTING»**

В левой боковой панели нажмите строку «RECORD SETTING», чтобы зайти в меню настроек записи. В этом меню можно включить/отключить запись канала №3 или канала №4, установить расписание и отрегулировать параметры записи, такие как включение/отключение звука, установка времени записи и режимов записи.

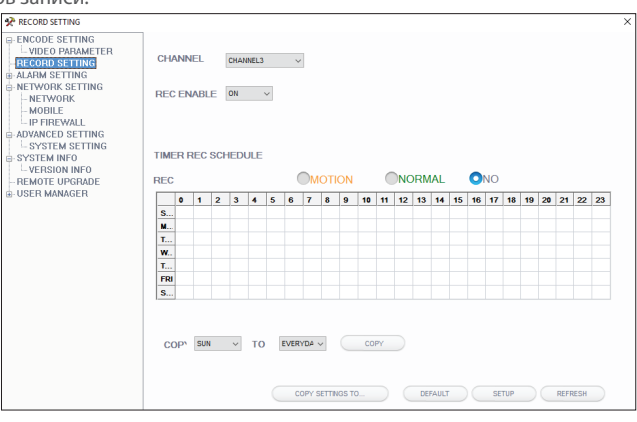

#### **Настройки сигнализации «ALARM SETTING»**

В левой боковой панели нажмите строку «ALARM SETTING», чтобы зайти в меню настроек сигнализации. В этом меню можно настроить зоны обнаружения движения и чувствительность датчика.

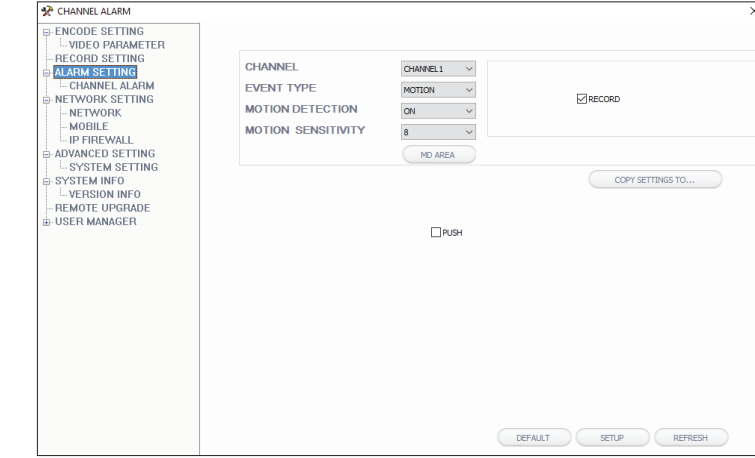

#### **Настройки сети «NETWORK»**

В левой боковой панели нажмите строку «NETWORK SETTING», затем выберите вкладку «NETWORK», чтобы войти в меню настроек сети. В данном меню можно установить основные сетевые настройки.

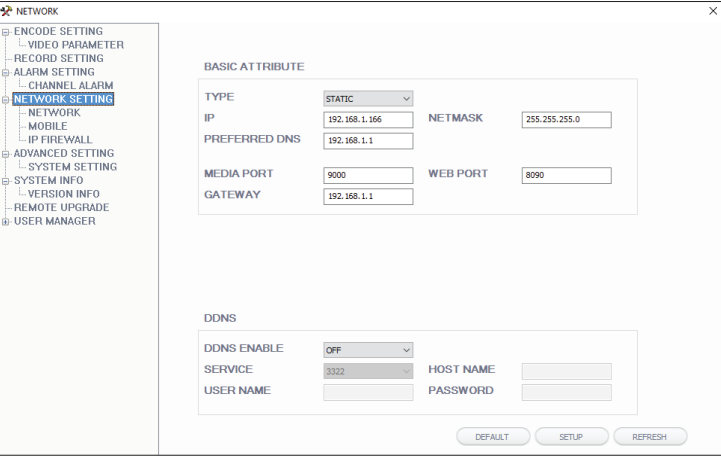

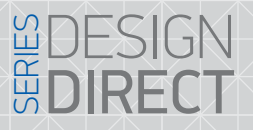

# **SLINEX**

## **Настройки мобильного доступа «MOBILE»**

В левой боковой панели нажмите строку «NETWORK SETTING», затем выберите вкладку «MOBILE», чтобы зайти в меню настроек мобильного доступа. В этом меню можно настроить номер порта мобильного видеопотока, включить отправку информации и указать интервал ее отправки.

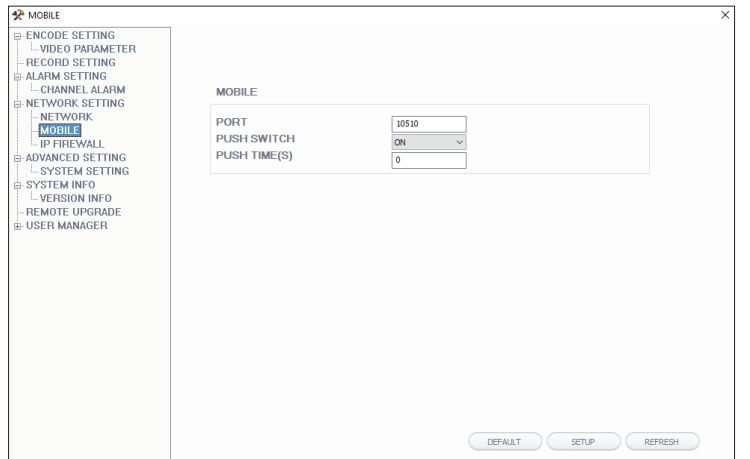

### **Настройки IP фильтра «IP FIREWALL»**

В левой боковой панели нажмите строку «NETWORK SETTING», затем выберите вкладку «IP FIREWALL»,

чтобы войти в меню настроек сетевого фильтра. В данном меню можно включить или отключить

#### сетевой интерфейс для определенных IP адресов.

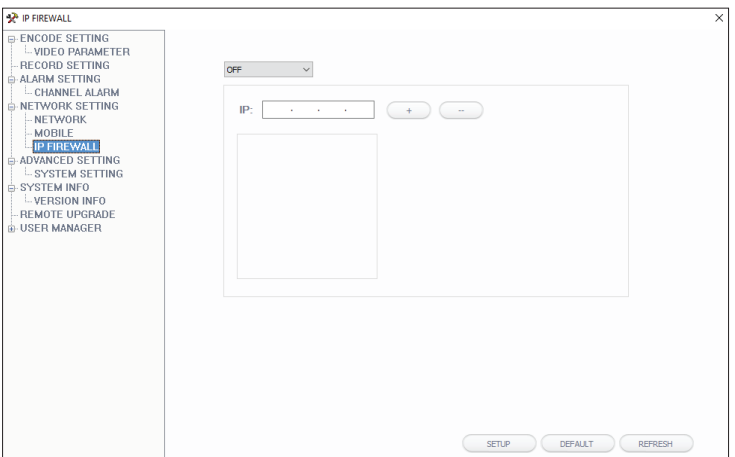

## **Системные настройки «ADVANCED SETTING»**

В левой боковой панели нажмите строку «ADVANCED SETTING», чтобы зайти в меню системных

настроек. В этом меню можно изменить язык меню домофона и стандарт видеосигнала.

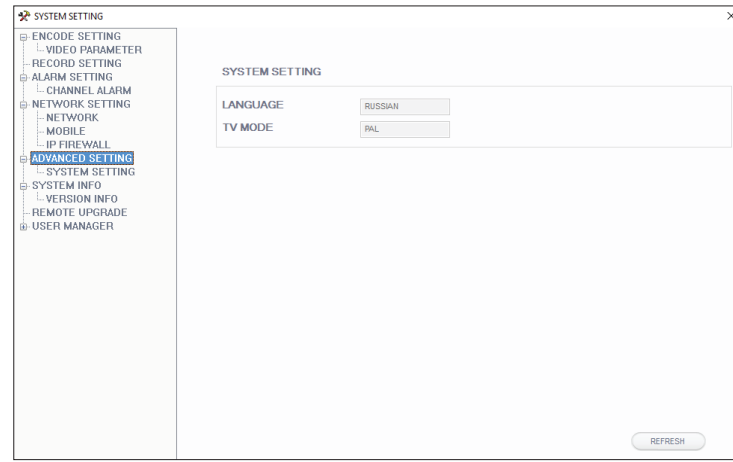

#### **Системная информация «SYSTEM INFO»**

В левой боковой панели нажмите строку «SYSTEM INFO», чтобы войти в меню информации о системе.

В данном меню можно посмотреть название устройства, версию и дату выпуска ПО.

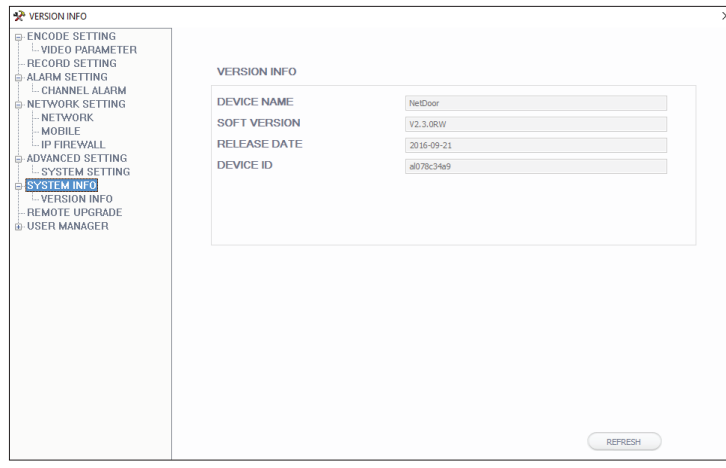

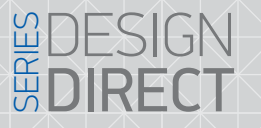

# **SLINEX**

#### **Удаленное обновление «REMOTE UPGRADE»**

В левой боковой панели нажмите строку «REMOTE UPGRADE», чтобы зайти в меню удаленного обновления программного обеспечения домофона. Нажмите кнопку «...», чтобы выбрать файл обновления, затем нажмите кнопку «REMOTE UPGRADE», чтобы начать обновление.

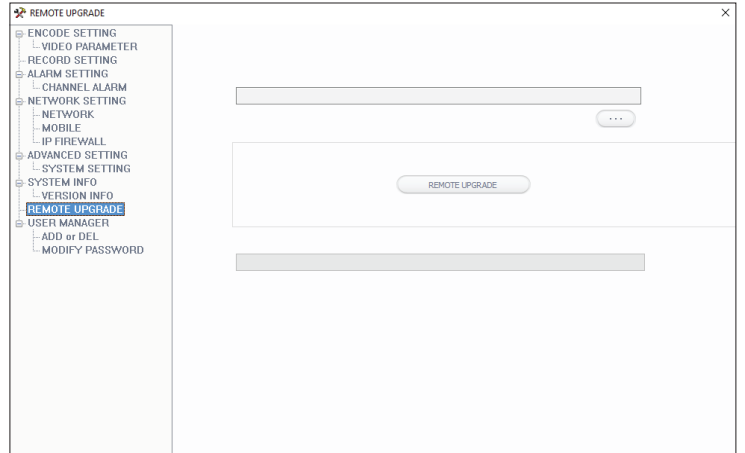

## **Управление учетными записями пользователей «USER MANAGER»**

В левой боковой панели нажмите строку «USER MANAGER», чтобы войти в меню изменения паролей и

разрешений для учетных записей пользователей.

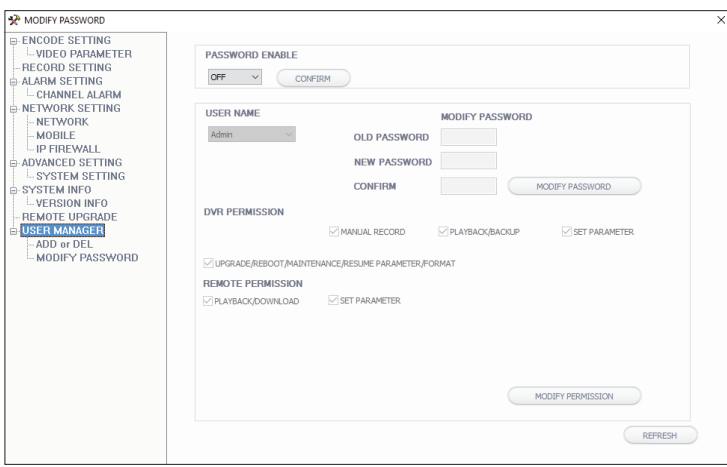

## **Добавление и удаление учетных записей «ADD or DEL»**

В левой боковой панели нажмите строку «USER MANAGER», затем выберите вкладку «ADD or DEL», чтобы войти в меню добавления или удаления учетных записей пользователей. Используйте кнопку «ADD USER», чтобы добавить введенного пользователя или кнопку «DELETE USER», чтобы удалить выбранного в списке пользователя.

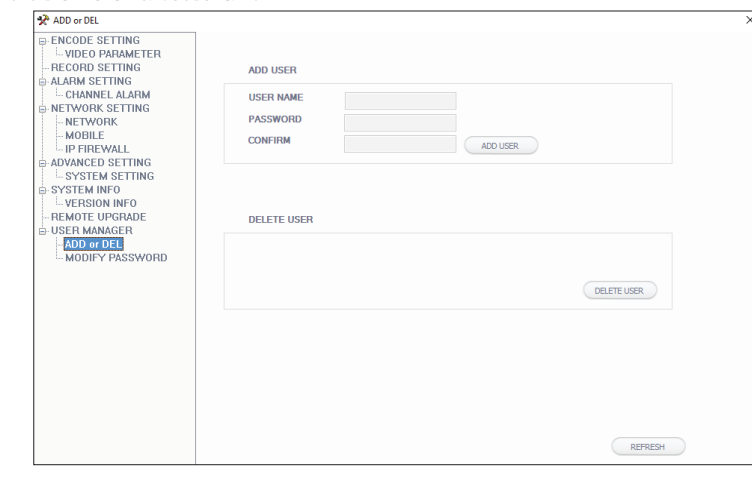

#### 7.5.4 Настройка локального хранилища «LOCAL SETTING»

Нажмите вкладку «LOCAL SETTING», чтобы войти в меню настроек локального хранилища. В данном

меню можно задать пути для сохранения файлов в памяти персонального компьютера.

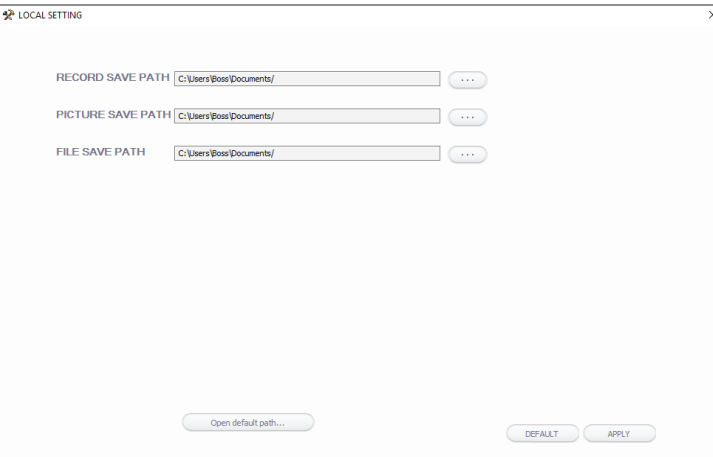

# **EDIRE**<br>ENIRE

# 8. Программное обеспечение

На мобильном устройстве зайдите в приложение «Google Play» (для Android) или «Apple App Store» (для iOS), наберите в строке поиска «Cloud Call» и установите приложение.

# 8.1 Создание учетной записи

- 1) Запустите приложение «Cloud Call» на мобильном устройстве и нажмите кнопку «РЕГИСТРАЦИЯ» для создание новой учетной записи;
- 2) Заполните поле «Email» и нажмите кнопку «ПОЛУЧИТЬ КОД» для получения кода активации;
- 3) Проверьте почту на почтовом ящике, имя которого было указано на предыдущем шаге и вставьте код активации из письма в поле «Код подтверждения»;
- 4) Введите пароль для будущей учетной записи в поле «Пароль» и повторите его ввод в поле «Подтвердите пароль», затем нажмите кнопку «ПОДТВЕРДИТЬ» для создания новой учетной записи. Название почтового ящика будет использовано в качестве логина для входа.

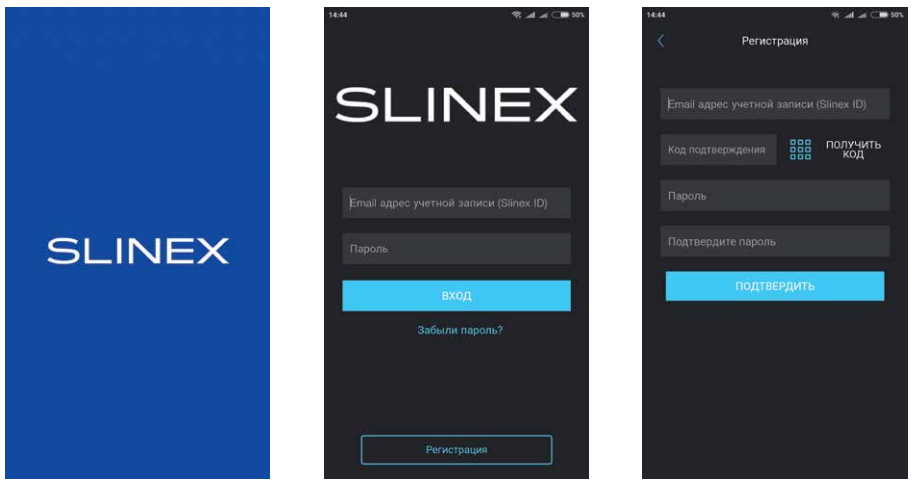

# 8.2 Подключение к сети

- 1) Подключите монитор к роутеру с помощью витой пары CAT5 (CAT6) или с помощю Wi-Fi;
- 2) Подключите мобильное устройство к той же локальной сети;
- 3) Нажмите кнопку «ДОБАВЛЕНИЕ НОВОГО УСТРОЙСТВА», затем поставьте маркер «Подключенное» и нажмите кнопку «ПОДТВЕРДИТЬ»;
- 4) После этого будет произведен поиск устройств в локальной сети, к которой подключено мобильное устройство;

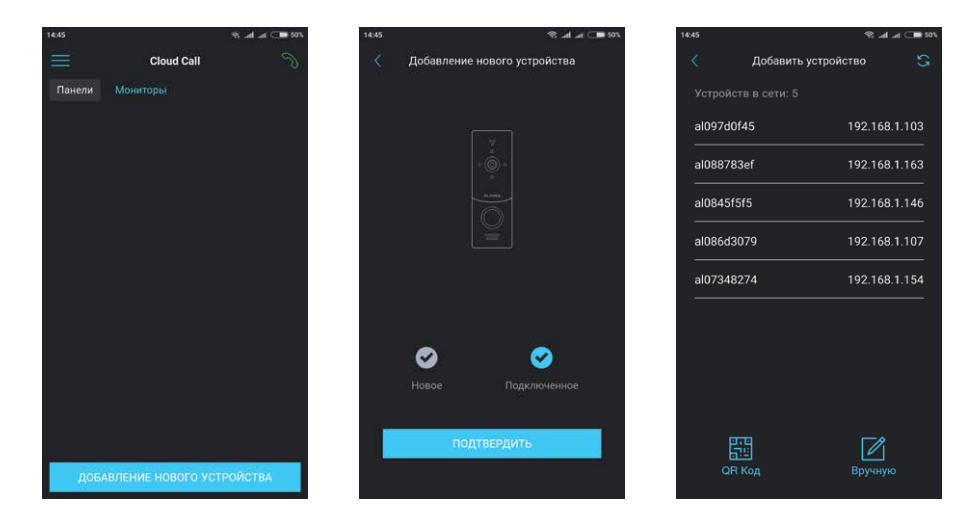

- 5) Нажмите номер UID в левой колонке, соответствующий наклейке на мониторе или нажмите кнопку «QR Код» и отсканируйюте QR-код на наклейке, если устройства нет в списке;
- 6) Заполните информацию об устройстве:

**UID устройства**: уникальный идентификатор монитора (уже заполнен);

**Имя устройства:** имя, которое будет отображено в списке;

**Пароль:** 888888 (по умолчанию);

затем нажмите кнопку «ПОДТВЕРДИТЬ». Устройство отобразится в главном меню приложения.

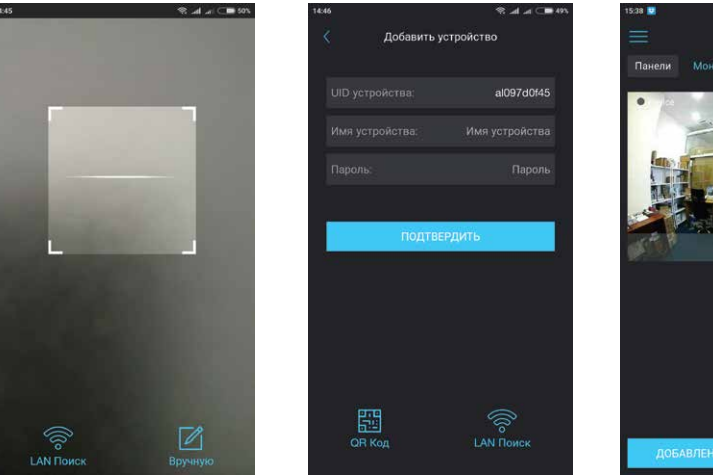

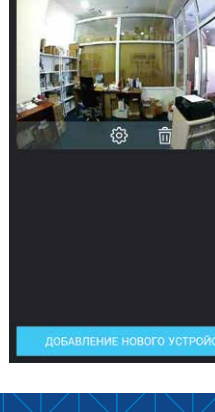

Cloud Cal

**SLINEX** 

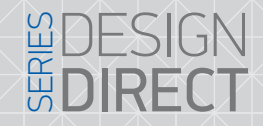

# **SLINFX**

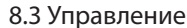

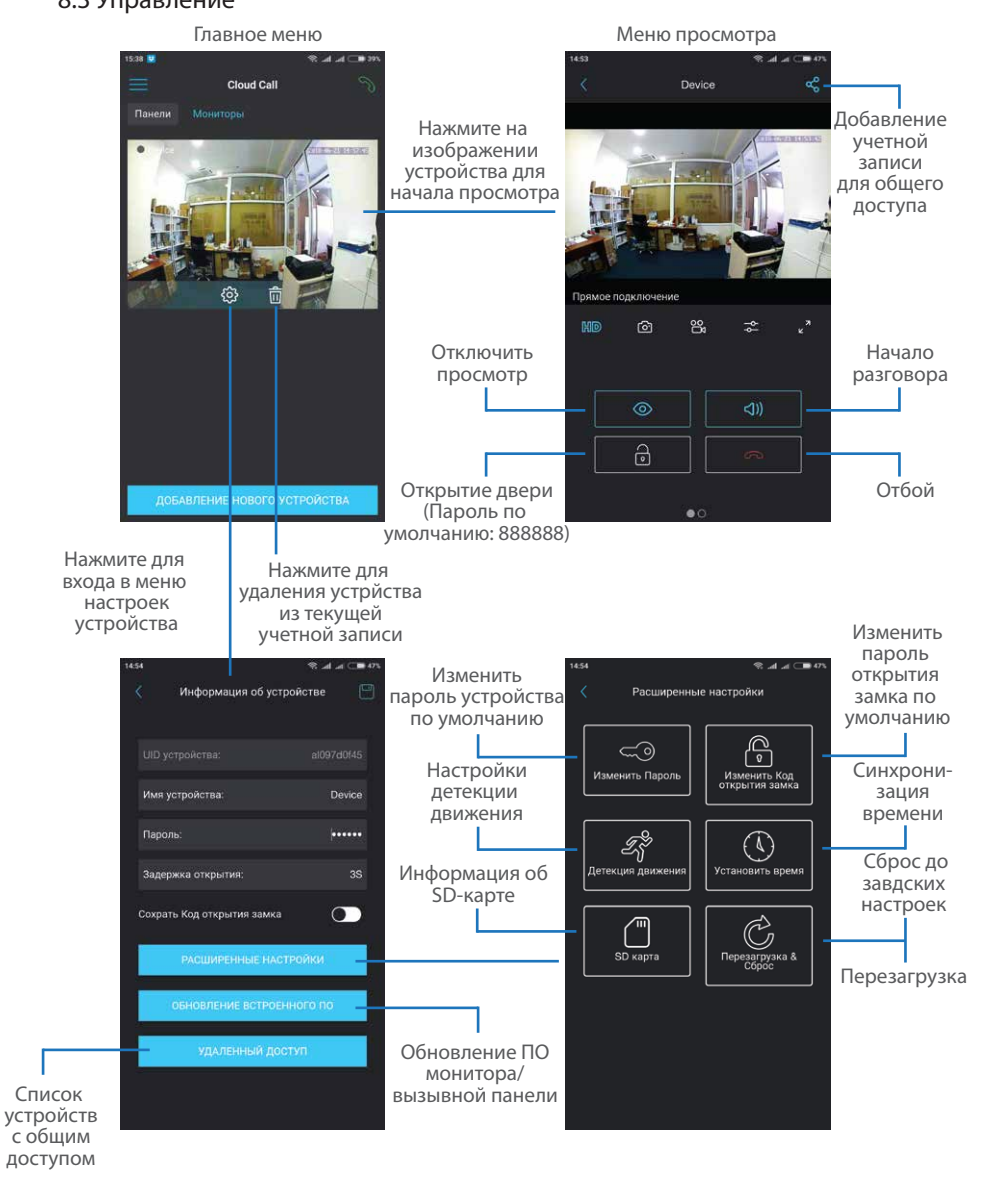

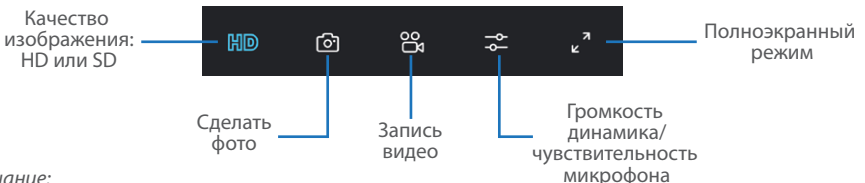

*Примечание:*

 *Во время просмотра изображения вызывной панели микрофон находится в постоянно включенном состоянии, таким образом можно слышать что происходит у дверей. При нажатии кнопки «Начало разговора» активируется двухсторонняя аудиосвязь, что дает возможность разговаривать с посетителем.*

## 8.4 Оповещения о входящих вызовах

Нажмите кнопку для входа в меню режимов оповещений. **Дома** – в данном режиме оповещения

о входящих вызовах отключены; **Вне дома** – в данном режиме оповещения о входящих вызовах включены для всех устройств в списке; **Пользовательский** – можно вручную включить или отключить оповещения для каждого из устройств в списке;

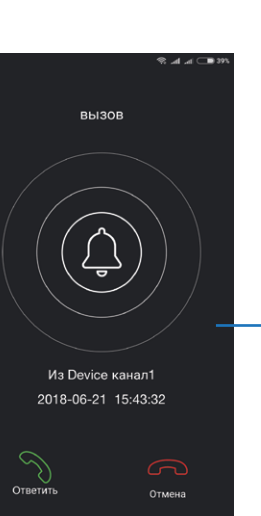

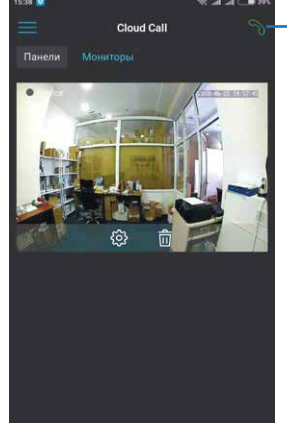

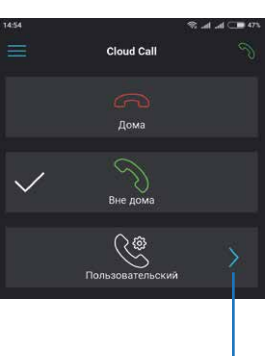

Пользовательский Push<br>IOBELLIENIAR: O

Если включен режим «Вне дома» или в режиме «Пользовательский» оповещения включены для данного устройства, то при входящем вызове на мобильное устройство прийдет оповещение.

Нажмите кнопку «Ответить» для активации разговора с посетителем или кнопку «Отмена» для сброса вызова.

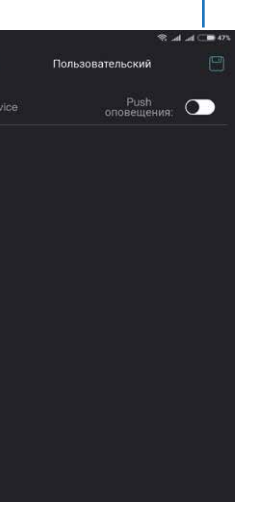

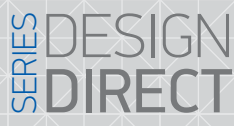

# 9. Условия гарантии

Производитель гарантирует нормальное функционирование системы/изделия при соблюдении потребителем правил эксплуатации.

Согласно условиям ограниченной гарантии, срок гарантийного обслуживания составляет 12 месяцев с момента покупки системы/изделия. Период гарантийного обслуживания может быть расширен в зависимости от законодательства страны или политики продажи оборудования дистрибьютором.

Гарантийные обязательства дают право покупателю на гарантийный ремонт (возобновление работоспособности изделия) на протяжении указанного срока, в случаях, когда работоспособность нарушена в результате заводского дефекта производителя и покупателем не нарушены условия хранения, транспортирования, установки и эксплуатации изделия.

Производитель не несет гарантийных обязательств, а изделиям не предоставляется гарантийное обслуживание в следующих случаях:

- нарушения целостности или комплектности системы/изделия;
- нарушения правил установки или эксплуатации системы/изделия;
- наличие механических повреждений, следов попадания вовнутрь изделия посторонних предметов, жидкостей, насекомых, пыли, грязи и т.п.;
- нарушения пломб, стикеров, серийных номеров производителя, наличии их механических повреждений, нанесения ущерба в результате нарочных или случайных (в случае незнания) действий потребителя;
- посторонних вмешательств при выполнении ремонтных работ самостоятельно или представителями других, не уполномоченных на это организаций;
- нанесения ущерба несоответствием электропитающих кабельных сетей требованиям технических стандартов, а также в случаях перепадов напряжения или аварии в электросетях.

Гарантийные обязательства производителя не включают его ответственность за соответствие товара личным требованиям и пожеланиям покупателя.

В случае отсутствия необходимых для ремонта запасных частей или комплектующих, производитель оставляет за собой право замены их аналогичными, без ухудшения эксплуатационных характеристик изделия. Согласованная с покупателем замена товара производится в случае, если товар не может быть отремонтирован. Данные гарантийные обязательства не распространяются на аксессуары, не входящие в комплект изделия, такие как аккумуляторы, внешние блоки питания, соединительные шнуры, разъемы и т.д., а также детали и части изделия, вышедшие из строя в результате естественного износа.

SUNEX